## **SHARP**

### **PORTABLE JUKEBOX RECORDER**

## **HR-GB201MODEL**

### **OPERATION MANUAL**

**If you require any advice or assistance regarding your Sharp product, please visit our web-site www.sharp.co.uk/customersupport.**

**Customers without Internet access may telephone 08705 274277 during office hours (or (01) 676 0648 if telephoning from Ireland).**

Henric SHARP product.<br>Thank you for purchasing this SHARP product.<br>For the best performance, read this manual carefully.<br>It will guide you in operating your SHARP product.<br>Example 1<br>Thank you in operating your SHARP produc

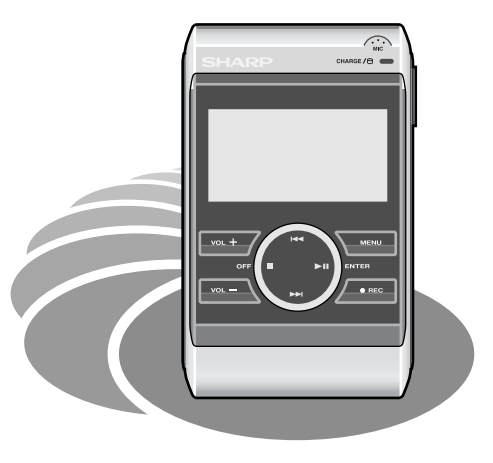

### **Special Notes**

### **NOTES FOR USERS IN THE U.K. ANDIRELAND**

#### **SERVICE INFORMATION**

**i**

j.

In the unlikely event of your equipment requiring repair, please use the supplied postage paid label to send your unit to the Sharp repair centre or contact the dealer or supplier from whom it was purchased. Where this is not possible, please visit our web-site www.sharp.co.uk/customersupport.

Customers without internet access may telephone 08705 274277 during office hours (or (01) 676 0648 if telephoning from Ireland).

Please note; all calls will be charged at local rate.

Certain replacement parts and accessories may be obtained from our main parts distributor.

#### WILLOW VALE ELECTRONICS LTD.0121 766 5414

In the unlikely event of this equipment requiring repair during the guarantee period, you will need to provide proof of the date of purchase to the repairing company. Please keep your invoice or receipt, which is supplied at the time of purchase.

#### ! **Warnings**

- **•** The supplied AC adaptor contains no user serviceable parts. Never remove covers unless qualified to do so. It contains dangerous voltages, always remove the mains plug from the main outlet socket before any service operation or when not in use for a long period.
- To prevent fire or shock hazard, do not expose this appliance to dripping or splashing liquids. No objects filled with liquids, such as vases, shall be placed on the apparatus.
- Never use an AC adaptor other than the one specified. Otherwise, problems or serious hazards may be created.

**2**

V

N

P

E

#### ! **Caution**

- When recording important selections, make a preliminary test to ensure that the desired material is properly recorded.
- SHARP is not liable for damage or loss of your recording arising from malfunction of this unit.
- " At full volume, prolonged listening to a personal stereo may damage the user's hearing. This model complies with the law if used with the correct earphones (model number RPHOE0001YCKZ). If the earphones are damaged in any way, please order using the model number given above.

#### ! **Notes**

- Recording and playback of any material may require consent, which SHARP is unable to give. Please refer particularly to the provisions of the Copyright Act 1956, the Dramatic and Musical Performers Protection Act 1958, the Performers Protection Acts 1963 and 1972 and to any subsequent statutory enactments and orders.
- $\bullet$  This equipment complies with the requirements of Directives 89/336/EEC and 73/23/EEC as amendedby 93/68/EEC.

! **About SHARP Music Manager**

**SHARP Music Manager offers features to work with a hard disk drive. These include:**

**Transfer of MP3, WMA and WAV files for playback.** 

■ About digital rights management

**Digital Rights Management protects rights of artists in the music industry and their digital works. Use of SHARP Music Manager is subject to the following restrictions:**

- Only MP3, WMA and WAV files can be played on a hard disk drive when transfer is performed using SHARP Music Manager.
- Only audio files directly recorded on a hard disk drive (using analogue line input or a microphone) can be transferred to your PC using SHARP Music Manager.

**ii**

**General Information -Accessories-**

**General Information** 

### **Accessories**

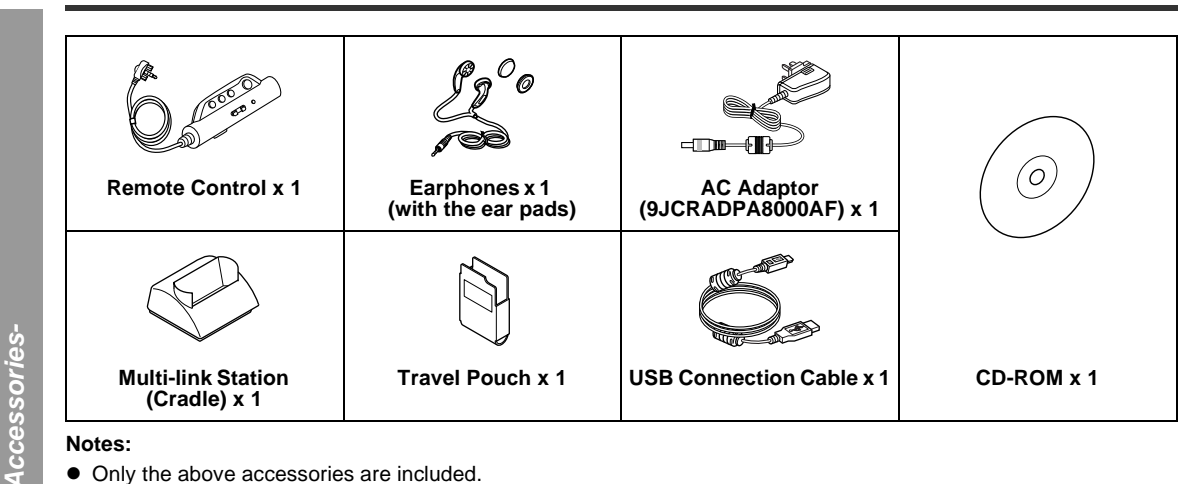

#### **Notes:**

- Only the above accessories are included.
- The AC adaptor may be different from the one in the drawing.

#### **Warning:**

- ! The AC adaptor supplied with the HR-GB201 must not be used with other equipment. ! Use only the supplied AC adaptor.
- 

### **Contents**

 $\equiv$ 

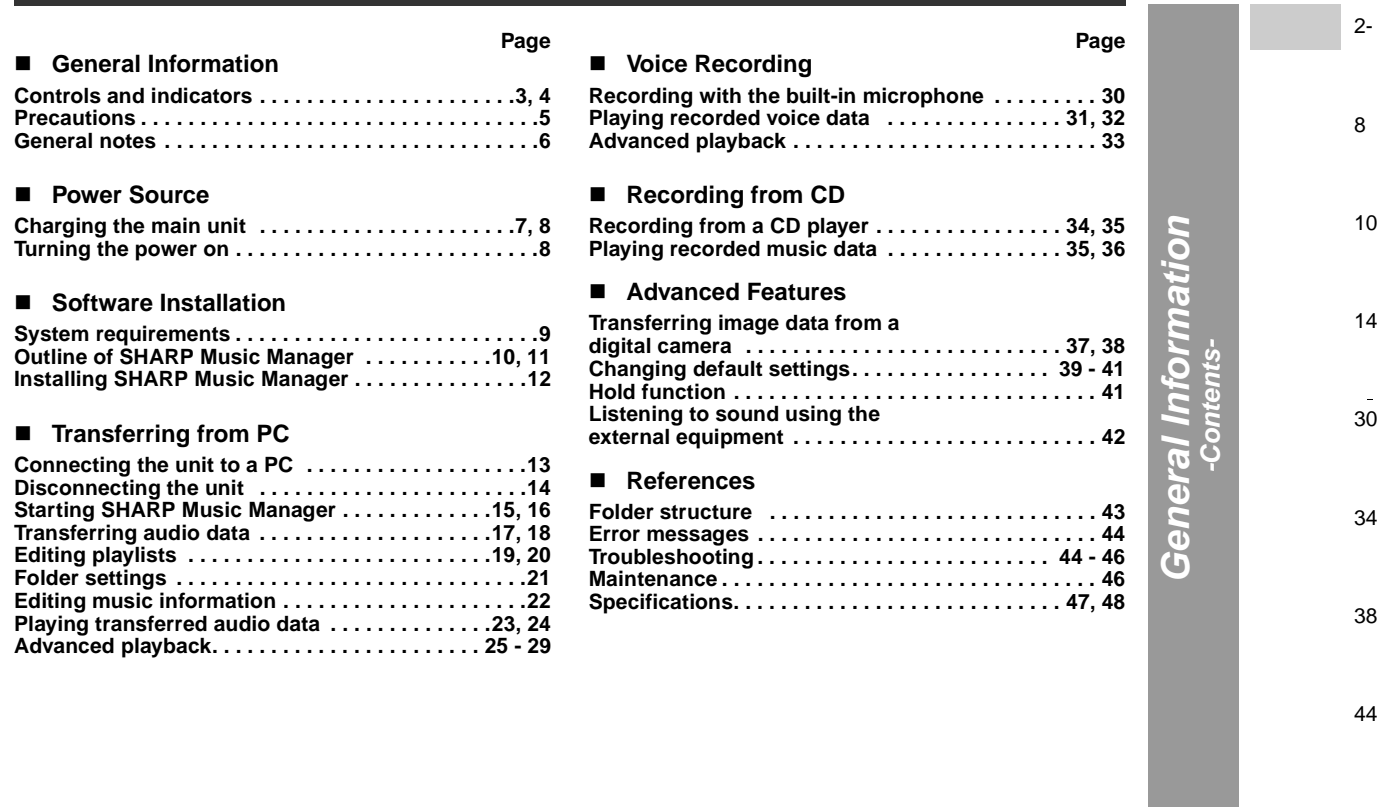

**General Information -Controls and indicators-**

General

-Controls and indicators-

Information

### **Controls and indicators**

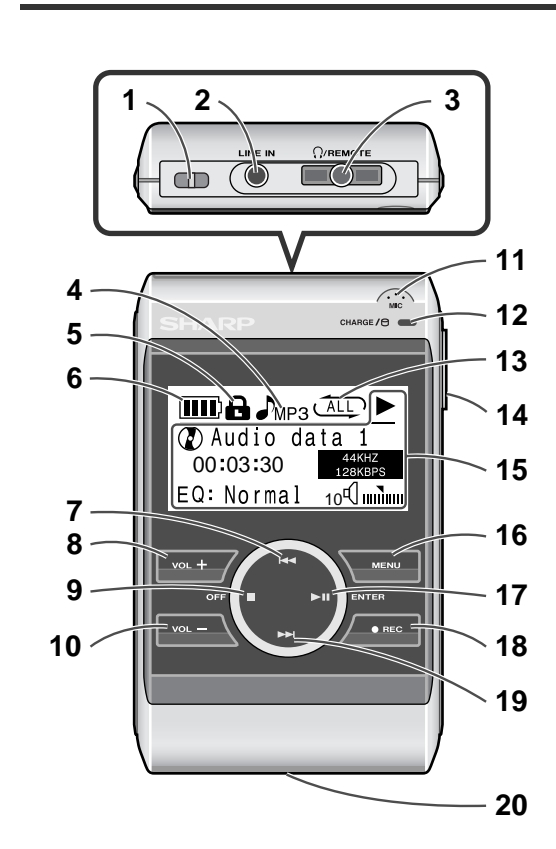

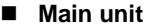

#### **Reference page**

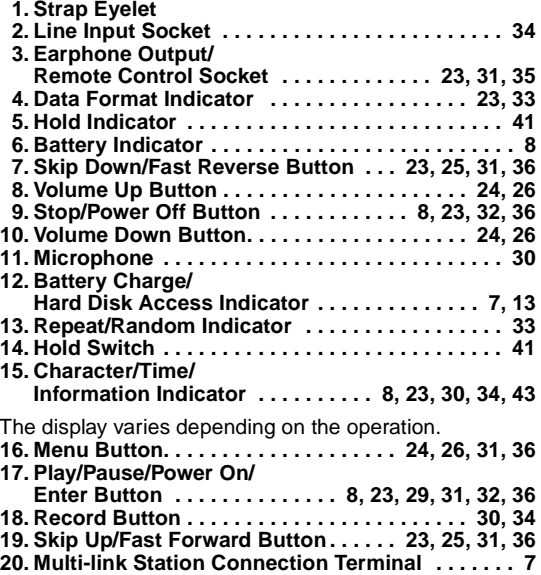

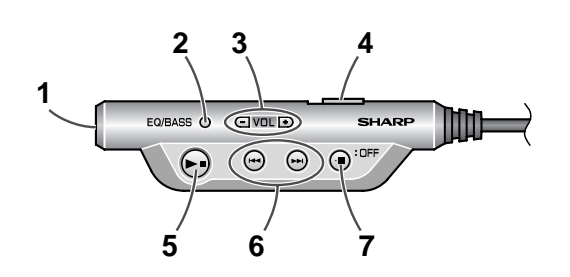

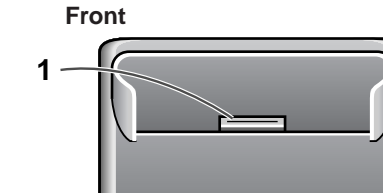

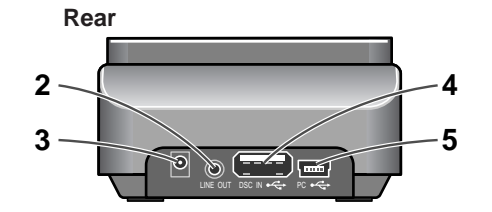

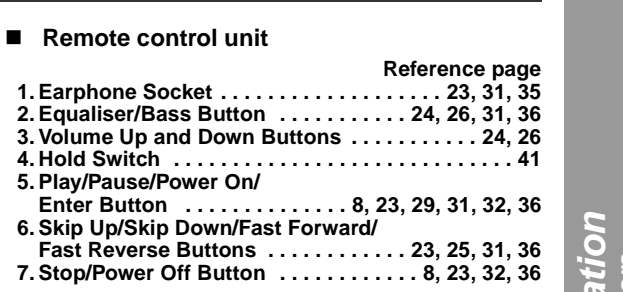

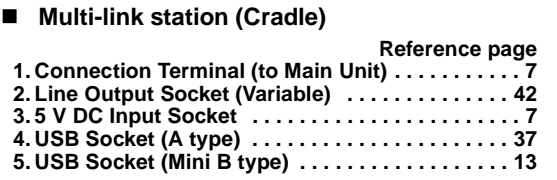

**General Information -Controls and indicators- General**<br>Controls

38

 $2 -$ 

8

10

14

30

 $\overline{\phantom{a}}$ 

34

#### HR-GB201**Precautions**

#### ■ **Important**

- Do not wear your earphones when you are crossing streets or near traffic.
- $\bullet$  Do not use your earphones whilst driving a motor vehicle, it may create a traffic hazard and may be illegal. Remember to obey all of the safety rules in your area.
- Do not play the unit at a high volume. Hearing experts advise against extended listening at high volume levels.

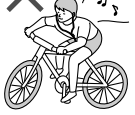

- **•** If you experience ringing in your ears, reduce the volume or discontinue use.
- ! No naked flame sources, such as lighted candles, should be placed on the apparatus.
- ! The apparatus is designed for use in moderate climate.
- In case of an electrical storm, unplug the AC adaptor for safety.
- $\bullet$  This unit should only be used within the range of 0°C -This unit should only be used within the range of  $0^{\circ}C$  -  $10^{\circ}$  arear pocket, as this may damage  $40^{\circ}C$  (32 $^{\circ}F$  - 104 $^{\circ}F$ ).

#### **To avoid accidental electric shock or other possible problems, observe the precautions listed below.**

- Do not disassemble or modify the unit.
- Do not drop or subject the unit to shock.
- Do not use the unit near open flames.
- Do not spill liquid on the unit.
- Do not use an external power supply, other than the 5 V DC supplied with this unit, as it may damage the unit.
- ! SHARP is not responsible for damage due to improper use. Refer all servicing to a SHARP authorised service centre.

#### ■ Storing the unit

#### **Avoid using or leaving the unit in the following places.**

- ! Places exposed to direct sunlight for many hours (especially in cars with the doors and windows closed) or near heaters. (The cabinet may deform, change colour or the unit may malfunction.)
- Places exposed to excessive dust.
- $\bullet$ Places exposed to water.
- $\bullet$ Places where temperatures are excessively high or low.
- $\bullet$ Places (bathrooms) where the humidity is extremely high.
- ! Places with strong magnetic fields such as TVs or loudspeakers.
- Places exposed to vibration.
- ! Places where sand can easily enter the inside of the unit (beaches etc.).
- ! If the unit is used near radio tuners or TVs, noise and/or picture interference may result. If you experience these problems, move the unit away from such devices.

the product when sitting. Using this unit near mobile phones

may cause noise pickup. If it occurs, move it away from them.

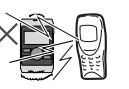

### ■ Copyright

Copyright laws protect sounds, images, computer programmes, databases, other materials and copyright holders. Duplicated material is limited to private use only. Use of materials beyond this limit or without permission of copyright holders may constitute copyright infringement, and be subject to criminal punishment.

### **General notes**

#### ■ Software and operation manual

- ! Reproduction in part or in whole without prior permis sion is prohibited.
- The attached software and manual may be used only on a single computer.
- ! In no event shall Sharp be liable for any damages to you or any other party arising from the use of this product.
- ! Before using third-party connecting devices or soft ware, consult the dealer or manufacturer. Sharp shall not be liable for any damages caused by malfunction resulting from the use of unspecified products.
- ! Designs, specifications, and contents are subject to change without notice for improvement.
- **•** Screen shots in this manual are for reference only. Sharp shall not be liable for any errors in this manual.

#### ■ Trademarks

- ! IBM and PC/AT are registered trademarks of Interna tional Business Machines Corporation.
- ! Macintosh is a trademark of Apple Computer, Inc., registered in the United States and other countries.
- ! Microsoft and Windows are registered trademarks of Microsoft Corporation in the United States and/or other countries.
- ! MMX and Pentium are trademarks or registered trademarks of Intel Corporation.
- All brand names and product names are trademarks or registered trademarks of their respective owners.

In the unlikely event that there is some problem like loss of recorded audio content due to HDD malfunction, please be aware beforehand that Sharp will bear no responsibility to compensate for the content which could not be recorded or edited, for the loss of recorded or edited audio content, or for other related direct or indirect damages.

#### ■ If a power failure occurs

- The content being recorded will be damaged if power failure occurs.
- $\bullet$  The content being played back may be damaged.

#### ■ For important recording

• If the HDD malfunctions, the content recorded on the HDD may be lost. If you wish to save content permanently, we recommend copying or moving the content to a  $\overline{PC}$ , etc..

#### ■ Audio data

- ! Back up your data stored on this product periodically in case of loss or alteration.
- ! Sharp shall not be liable for any damages or loss of data resulting from defects in this product or your computer.
- Audio data transferred to this product cannot be played back on other HR-GB201 or equipment.

**6**

HR-GB201

44

 $2 -$ 

8

10

14

30

34

#### **Charging the main unit**  HR-GB201**1the cradle.**Battery charge indicator (red) **3** $\bullet$ **Power Source**<br>Charging the main unit-**-Charging the main unit-**Press down the unit**Power Source** with its front side**Notes:** facing toward you.  $(41°F - 95°F)$ . Fit to the connection terminal of main unit

LINE OUT DSC IN PC

- **Connect the AC adaptor to the DC IN 5V socket on**
- **2 Plug the AC adaptor into the wall socket.**
- **Place the main unit on the cradle.**
- Press down the unit firmly.
- Battery charge indicator (red) lights up.
- About charging time

**The battery fully charges in approx. 4 hours, and the battery charge indicator goes out.**

- ! Charge the battery within the range of 5°C 35°C
- ! The unit and the cradle may get warm during or after charge. This is normal.
- ! When charging battery for the first time or after a long period of disuse, battery life may be shorter. Repeat charge/discharge cycle 4 to 5 times to restore the full capacity.

#### "**Built-in battery**

- **•** The built-in battery may discharge completely when this product is left unused for long periods. Recharge the battery before use.
- ! Charging time depends on the battery condition and ambient temperature.
- ! At low temperatures, continuous playing time is shortened.
- **•** Sharp shall not be liable for any damages resulting from loss or alteration of data caused by malfunction, repairs, or complete discharge of the battery.

AC 100 - 240 V, 50/60 Hz

To the wall socket

 $\overline{\text{mm}}$ 

**7**

**Rear**

 $\mathbb{Q}$  $\odot$ 

Ñ

## **Turning the power on**

#### ■ Checking the remaining amount of battery **level**

The remaining amount of battery level is shown by the battery indicator during operation.

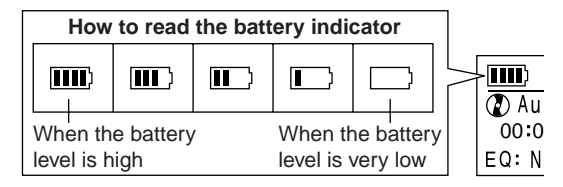

#### ■ Battery replacement

#### **This product has a built-in battery.**

- The capacity after 300 cycles is expected to be equal to or more than 80% of the rated capacity. The capacity after 500 cycles is expected to be equal to or more than 60% of the rated capacity.
- The battery life and the operating time may be shortened by usage conditions, long periods of disuse, etc.
- ! The battery is a consumable item. If it does not charge or the operating time is noticeably shorter than normal, replace with a new battery.
- ! **Replacement should be carried out by qualified personnel only. Contact your dealer or local SHARP service facility. Never disassemble this product for this purpose.**

#### **Caution:**

 Pay attention to the environment when disposing of this product (the built-in battery should be handled separately).

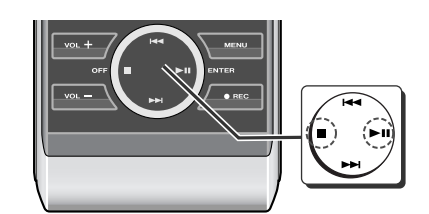

#### Hold down the ▶II button for 2 seconds or more.

The startup screen ap-<br>pears for a while.

Then the display will look<br>like a file browser.

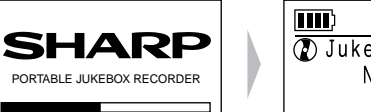

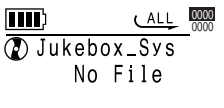

#### **To turn off the power:**

Hold down the  $\blacksquare$  button for 2 seconds or more. The following screen appears before the unit turns off.

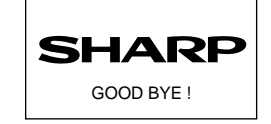

**8**

 $2 -$ 

8

HR-GB201 9JCG5230100042 HR-GB201 9JCG5230100042

10

14

30

34

38

# **System requirements**<br>The following hardware and software are required for installation.<br>Hardware and software requirements \*1

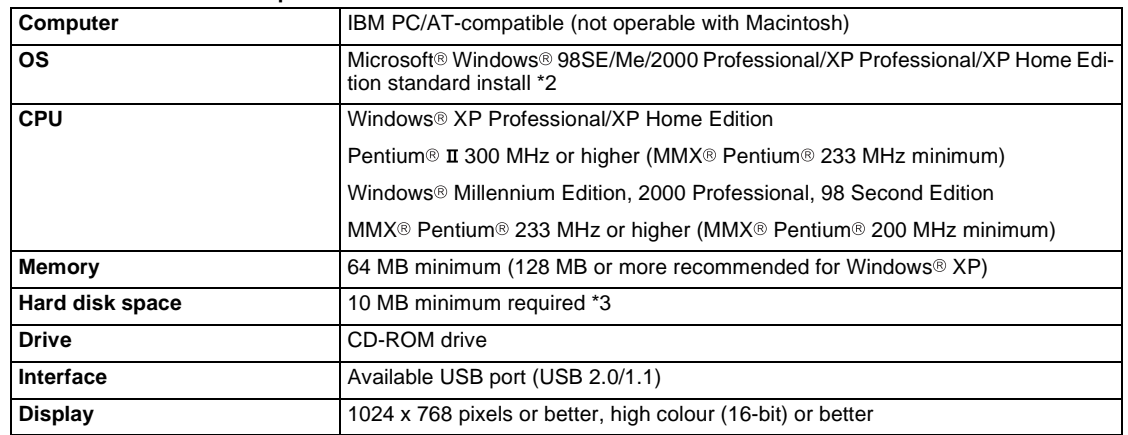

- \*1 Operation is not guaranteed on all the compatible computers. \*2 Operation is not guaranteed on computers running upgraded OS or multiple OS with dual-boot. NTFS format can be used for standard installation only.
- \*3 Depending on the Windows version, more free space may be necessary. Music data also requires more space.

#### **Notes:**

- ! You cannot install SHARP Music Manager on Windows 98 or earlier. Use SHARP Music Manager in Windows 98 Second Edition or later.
- ! Simultaneous use of other security systems may cause problems (application deadlock, automatic system reboot, etc.).

**Software Installation Software Installation**<br>-*System requirements*-**-System requirements-**

## **Outline of SHARP Music Manager**

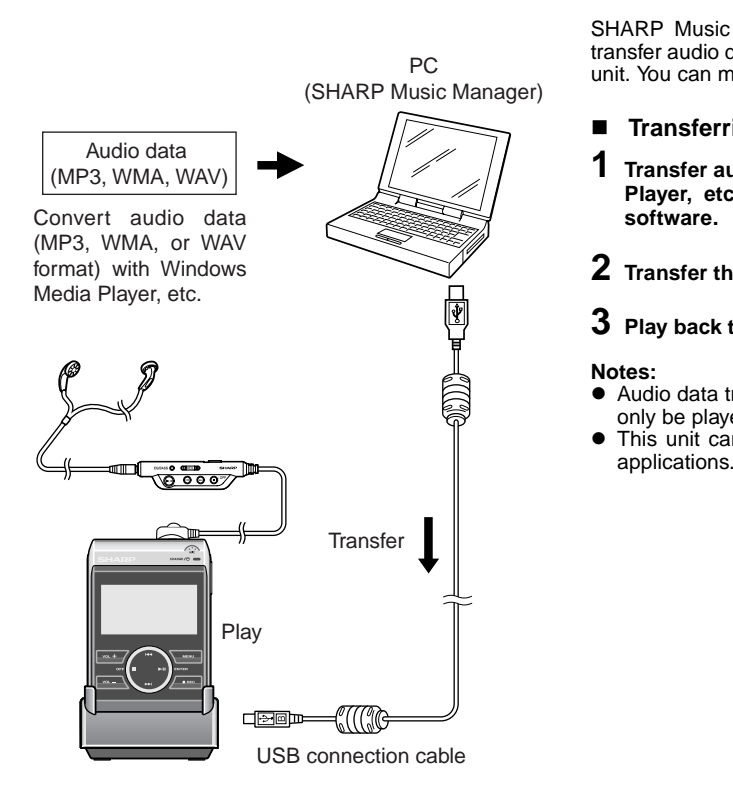

SHARP Music Manager is software that allows you to transfer audio data (MP3, WMA, or WAV files) to the main unit. You can manage the data and edit playlists.

#### "**Transferring audio data**

- **1 Transfer audio data to a PC using Windows Media Player, etc. For details, refer to "HELP" of the software.**
- **2 Transfer the audio data to the unit (see page 17).**
- **3 Play back the audio data (see page 23).**

#### **Notes:**

- $\bullet$  Audio data transferred by SHARP Music Manager can only be played back on this unit.
- ! This unit cannot play audio data transferred by other

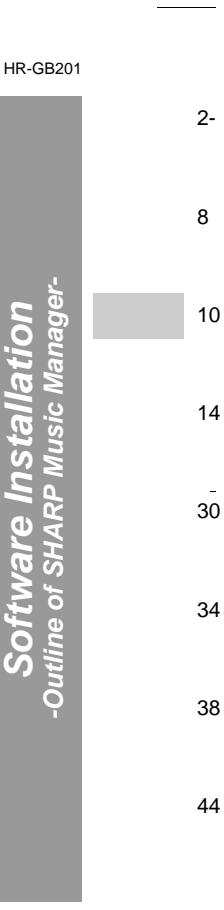

**Software Installation** 

¢ **IPMJ** 

**DSTa** 

S

 $\overline{11}$ 

#### HR-GB201**Outline of SHARP Music Manager (continued)**

#### **MP3 (MPEG-1 Audio Layer 3):**

MPEG is an international standard developed by Moving Picture Experts Group, a working group of ISO. Audio data can be compressed to about one-tenth to one twelfth its original size. **MP3 (MPEG-1 Audio Layer 3):**<br>
MPEG is an international standard developed by Moving<br>
Picture Experts Group, a working group of ISO. Audio<br>
data can be compressed to about one-tenth to one-<br>
twelfth its original size.<br> **WM** 

#### **WMA (Windows Media Audio):**

WMA is an audio compression format developed by Microsoft, or a file encoded in this format.

**WAV (Wave Sound) file:**

- 
- 
- 
- 

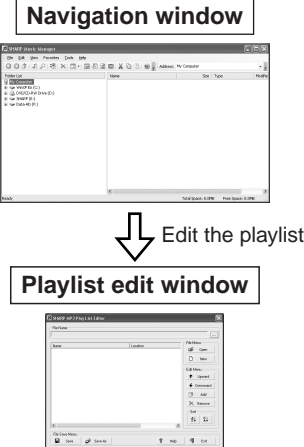

## **Installing SHARP Music Manager**

Exit all applications before starting the installation.

- **1 Insert the supplied CD-ROM into your CD-ROM drive.**
- **The "Software Installer" screen appears.**

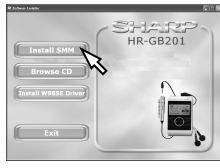

**2 Click the "Install SMM" button.**

**•** The "Welcome" screen appears.

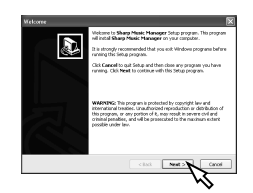

### **3 Click the "Next" button.**

! The "Choose Destination Location" screen appears.

### **4 Click the "Next" button.**

**• The "Set Program Shortcuts" screen appears.** 

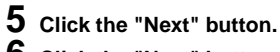

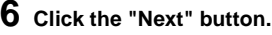

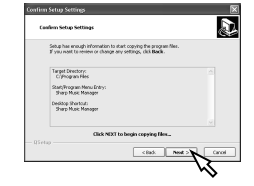

! When the installation is completed, the "Setup Complete" screen appears.

#### **7Click the "Finish" button.**

• Check the "Yes, Launch the program file." box. After installation, SHARP Music Manager starts.

#### **Notes:**

- ! If the "Software Installer" screen does not appear in step 1, double click the "autorun.exe" stored on the CD-ROM from Explorer, etc.
- ! When you use Windows 98 Second Edition, insert the supplied CD-ROM and click the "Install W98SE Driver" button to install the driver.

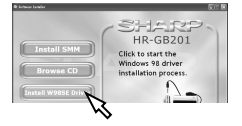

**-Installing SHARP Music Manager-Software Installation**  S  $\overline{15}$ rstal ि œ Software  $\sigma$ 

HR-GB201

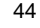

 $2 -$ 

8

10

14

30

34

#### HR-GB201**Connecting the unit to a PC**

Connect the unit to a PC to transfer audio data. To dis connect the unit, see "Disconnecting the unit" on page 14.

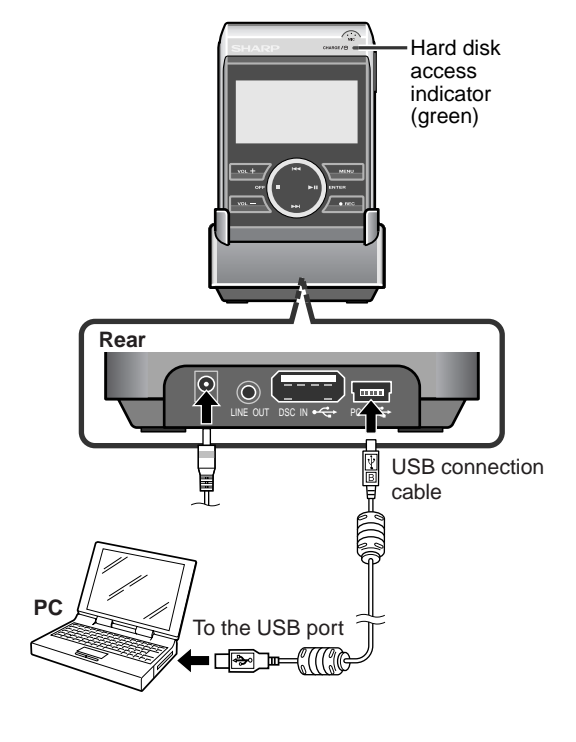

**<sup>1</sup> Turn on the unit (see page 8). <sup>2</sup> Connect the AC adaptor to the DC IN 5V socket and place the unit on the cradle (see page 7).**

- **3 Connect the unit to a PC with a USB connection cable.**
- **•** The hard disk access indicator (green) flashes.

• Whilst the unit is connected to the PC, the screen below appears.

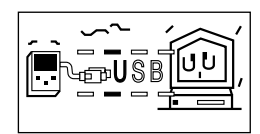

#### **Caution:**

- $\bullet$  It is recommended to use the AC adaptor when connecting the unit to a PC. Otherwise data on the unit may be corrupted when batteries run out.
- Do not disconnect a USB connection cable or remove the unit from the cradle whilst transferring data from a PC. Data on the unit may be corrupted.

#### **Note:**

The operation buttons on the main unit do not work if it is connected to a PC. Disconnect the PC to operate on the unit (see page 14).

## **Disconnecting the unit**

For details, refer to the operation manual for the PC.

#### "**Windows 98 Second Edition**

- 1 Double click "Safely Remove hardware" on the task bar.
- 2 Select "TOSHIBA MK2004GAL USB Device", and then click "Stop".
- 3 Select "TOSHIBA MK2004GAL USB Device", and then click "OK".
- 4 "The USB Mass Storage Device can now be safely removed from the system" appears. Click the "OK" button and disconnect the USB connection cablefrom the PC.

#### ■ Windows Millennium Edition

- 1 Click "Remove Hardware" on the taskbar.
- 2 Click "USB Disk Stop Drive".
- 3 "USB Disk can now be safely removed" appears. Click the "OK" button and disconnect the USB connection cable from the PC.

- 
- 
- 

- 
- 
- ion manual for the PC. <br>
 **Windows 2000 Professional**<br>
Edition 1 Click "Unplug or eject hardware" on the taskbar.<br>
2 Click "USB Mass Storage Device can now be safely<br>
14GAL USB Device", and removed" appears. Click the "O
	-

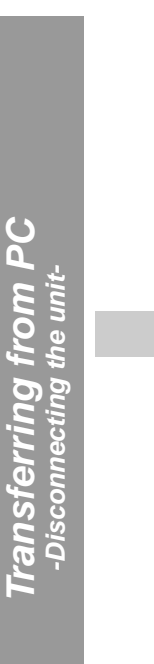

**14**

HR-GB201

 $2 -$ 

8

10

14

30

34

38

#### HR-GB201**Starting SHARP Music Manager**

#### ■ How to start

**From the "Start" menu, click "All Programs", "Sharp Music Manager", and then "SharpMusicManager".**

The navigation window appears. ■ How to start<br>
From the "Start" menu, click "All Programs", "Sharp<br>
Music Manager", and then "SharpMusicManager".<br>
Music Manager", and then "SharpMusicManager".<br>
<br>
Musicmanager", and then "SharpMusicManager".<br>
When y

**Transferring from PC**<br>Starting SHARP Music Manager-**-Starting SHARP Music Manager-**DC **Transferring from PC**

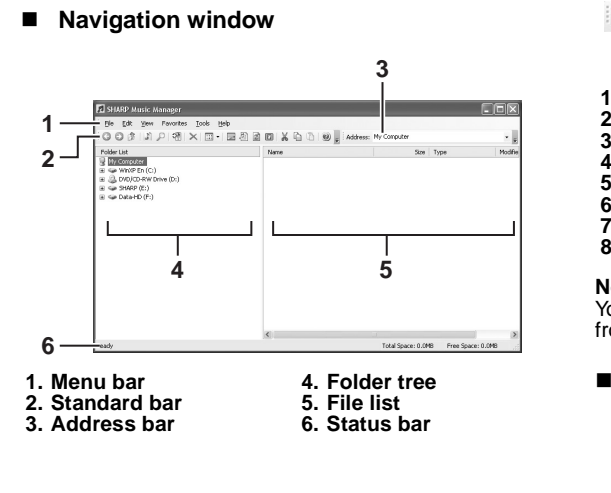

- 
- 
- 

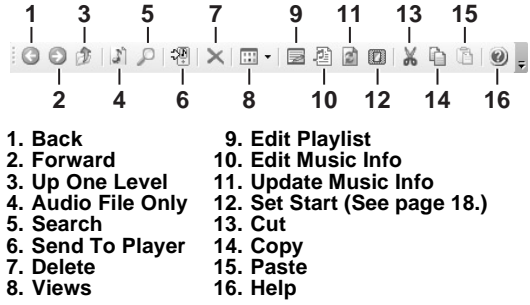

#### **Note:**

 You can also access the functions on the standard barfrom the menu bar.

#### **Menu bar**

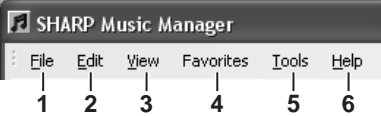

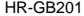

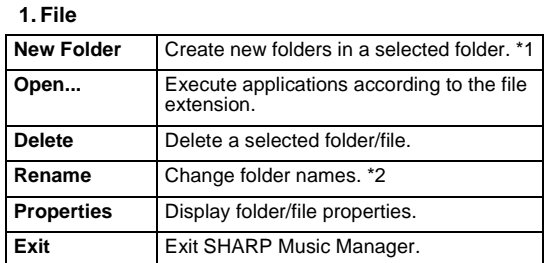

(\*1) You cannot create a new folder in the "Jukebox\_Sys" folder on the "SHARP" drive.

(\*2) File names cannot be changed on SHARP Music Manager.

#### **2. Edit**

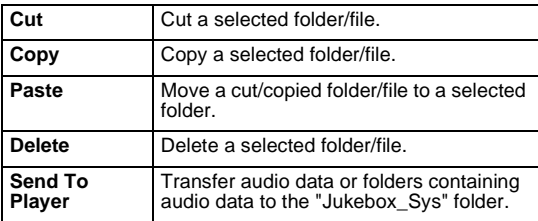

#### **3. View**

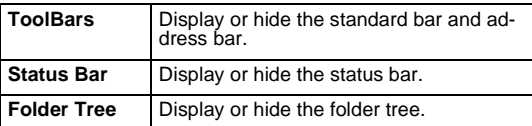

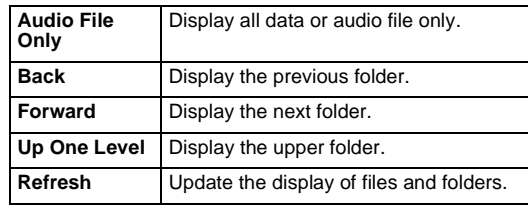

#### **4. Favorites**

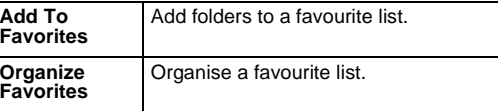

#### **5. Tools**

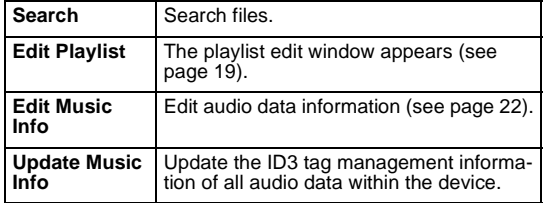

#### **6. Help**

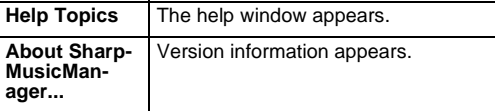

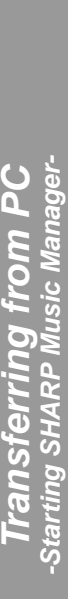

2-8 10HR-GB201 9JCG5230100042

**4**

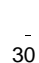

14

#### HR-GB201**Transferring audio data**

#### ■ From PC to the unit

You can transfer audio data (MP3, WMA or WAV format) to the unit.

#### **1Connect the unit to a PC (see page 13).**

### **2 Start SHARP Music Manager.**

• The navigation window appears.

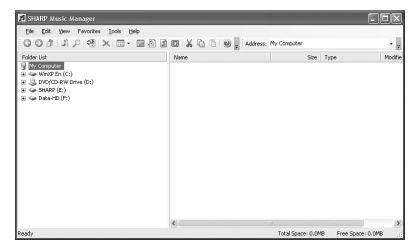

**3 Select audio data on the PC and click "Send ToPlayer" on the "Edit" menu.**

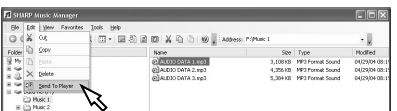

" Audio data is transferred to the "Jukebox\_Sys" folder on the "SHARP" drive.

#### **Caution:**

- $\bullet$  Once transferred to the unit, audio data cannot be transferred back to the PC. Keep the original data on the PC.
- $\bullet$  To disconnect the unit from the PC, click the icon on the taskbar (see page 14).

#### **Notes:**

- " You can also transfer an entire folder (up to 9 subfolders).
- Audio data are sorted alphabetically after being transferred to the unit.
- " You can also transfer in the following way; select audio data, click "Copy" on the "Edit" menu, select the "SHARP" drive and click "Paste" on the "Edit" menu.

**17**

 $\mathbf C$ **Transferring from PC**  $\tilde{\mathbf{a}}$ **-Transferring audio data-**Transferring from<br>-Transferring audio data

 $2 -$ 

8

10

14

30

34

38

44

#### ■ From the unit to PC

You can transfer data recorded with the built-in microphone or LINE IN to a PC (see pages 30 or 34 - 35).

### **1 Start SHARP Music Manager.**

- The navigation window appears.
- 
- **2 Select audio data in the "ENCODE" or "VOICE RECORD" folder on the "SHARP" drive, and click "Copy" on the "Edit" menu.**

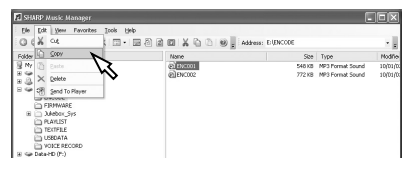

**3 Select a target folder on the PC and click "Paste" on the "Edit" menu.**

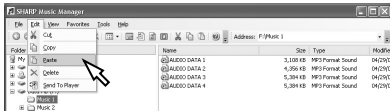

#### **Note:**

 Audio data in the "Jukebox\_Sys" folder cannot be transferred.

- **. Deleting audio data from the unit 1 Start SHARP Music Manager.** • The navigation window appears. **2 Select audio data to delete and click "Delete" onthe "Edit" menu.** $\bullet$  The "Confirm File Delete" window appears. **Transferring from PC 3 Click the "Yes" button. -Transferring audio data** trom **Caution:**<u>.</u> **"Are you sure you want to send (file name) to the Recycle Bin?" appears. When you click "Yes", the audio data is permanently deleted (not moved to the** न **Recycle Bin).** ransferri **Note:** Right-click operations are not available for audio data in the "Jukebox\_Sys" folder. ■ Setting the startup folder Specify a folder to be displayed first when SHARP Music Manager starts. **1 Select a folder and click "Set Start" on the standard bar (see page 15).**<br>● The "SharpMusicManager" dialogue box appears. **2 Click the "OK" button.** • A startup folder is created.
	- **18**

#### HR-GB201**Editing playlists**

Create a playlist to play audio data in your desired order.

- Creating a playlist
- **1Connect the unit to a PC (see page 13).**
- **2 Start SHARP Music Manager.**
- The navigation window appears.

### **3 Click "Edit Playlist" on the "Tools" menu.**

• The playlist edit window appears.

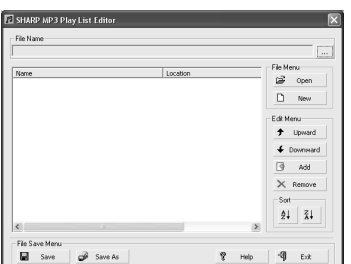

#### **4Click the "New" button.**

**•** The "New M3U File" dialogue box appears. Name the playlist and save it to the "PLAYLIST" folder on the "SHARP" drive.

### **5 Click the "Add" button.**

**•** The "Open File" dialogue box appears.

### **6 Select audio data to add to the playlist.**

- The data is added to the playlist.
- Select from MP3, WMA and WAV files.
- ! Only the audio data on the "SHARP" drive can be added.
- ! Change the order with the "Upward" and "Downward" buttons. Playback starts from the top of the playlist.

#### **7Click the "Save" button.**

! If the "File Save As" dialogue box appears, name and save the playlist. Select the "PLAYLIST" folder on the "SHARP" drive as a location.

### **8 Click the "Exit" button.**

• Playlist edit window closes.

#### **Note:**

Playlist files have the extension "m3u".

HR-GB201 9JCG<del>ຄ23M10901ໃ2</del>m Www.Somanuals.com. All Manuals Search And Downlo $93^{\prime\mathrm{5}/18}$  HR-GB201\_UK.fm

 **Editing playlists 1Connect the unit to a PC (see page 13).**

#### **2 Start SHARP Music Manager.**

**•** The navigation window appears.

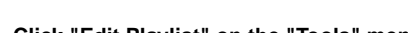

- **3 Click "Edit Playlist" on the "Tools" menu.**
- **4 Click the "Open" button and select a desired playlist.**
- 
- The playlist edit window appears.<br>● Only files with the extension "m3u" can be selected.

### **5 Edit the playlist.**

#### **TZ SHARP MP3 Play List Edito** .<br>Electronic E:VPLAYLISTVFavorites.m3  $C1 - M =$ Neme Location p3 oper AUDIO DATA 1 mp3<br>AUDIO DATA 2 mp3<br>AUDIO DATA 3 mp3 E:\Jukebox\_5ys<br>E:\Jukebox\_5ys<br>E:\Jukebox\_5ys  $D$  New **1**C/A Marc + Upwan **2** $\leftarrow$  no 同 Add **3** $\times$  Re **4** $2131$ **5**-<br>File Save Mer  $\blacksquare$  Sere Save As  $\sqrt{2}$  Help 图 Ext

- **1.**Move up audio data.
- **2.** Move down audio data.
- **3.** Add audio data to the playlist.
- 
- **4.** Remove audio data from the playlist. **5.** Sort audio data in the playlist by name.

#### **6Click the "Save" button.**

- The playlist is overwritten.
- ! To change the name, click the "Save As" button.
- Click the "Exit" button to exit without saving changes.

 $2 -$ 

8

10

14

30

34

38

44

#### HR-GB201**Folder settings**

■ Assigning folders

Assign folders to open them quickly.

#### **1Start SHARP Music Manager.**

• The navigation window appears.

### **2 Click "Add To Favorites" on the "Favorites" menu.**

! The "Add My Favorite" dialogue box appears.

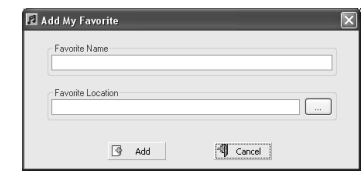

#### **3 Enter the name and location of a folder and click the "Add" button.**

- The favourite name is assigned.
- Click the "..." button to search the folder location.
- Opening assigned folders
- **1Click "Favorites" menu.**
- **2 Select an assigned favourite name.**
- The folder of the favourite name opens.
- Organising folders
- **1 Click "Organize Favorites" on the "Favorites" menu.**
- ! The "My Favorites" dialogue box appears.
- **2 Select a favourite name to organise from the "My Favorites" dialogue box.**

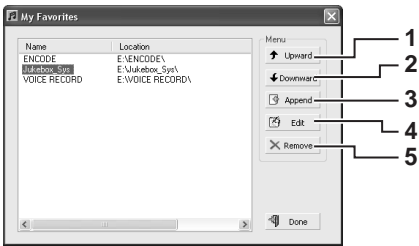

- **1.** Move up a favourite name.
- **2.**Move down a favourite name.
- **3.** Add a new favourite name. The "Add My Favorite" dialogue box appears. A new favourite name is added to the bottom of the favourite name list.
- **4.**Rename a selected favourite name.
- **5.**Remove a favourite name.

### **3 Click the "Done" button.**

! The "My Favorites" dialogue box closes and the change is saved.

Transferring from PC **Transferring from PC** Folder settings-**-Folder settings-**

## **Editing music information**

You can change information of audio data (MP3 format only). Now can change information of audio data (MP3 format<br>
only).<br>
• The "Music Information Editor" dialogue box closes.<br>
• The Music Information Editor" dialogue box closes.<br>
• The information is refreshed.<br>
• The navigation

**1 Connect the unit to a PC (see page 13).**

### **2 Start SHARP Music Manager.**

**•** The navigation window appears.

### **3 Click "Edit Music Info" on the "Tools" menu.**

• The "Music Information Editor" dialogue box appears.

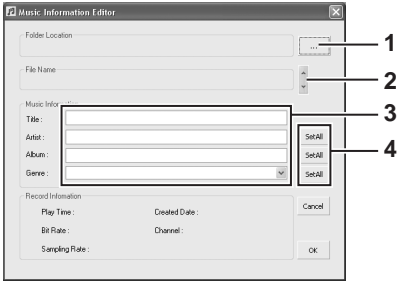

- **1.** Select a folder.
- 
- **2.** Select audio data (MP3 format only). **3.** Enter information (title, artist name, etc.)
- **4.** You can apply the information ("Artist", "Album" and "Genre") entered in step 3 to all audio data in the folder selected in step 1. Click the "SetAll" button on the right of each field box.

HR-GB201 $2 -$ 8**Transferring from PC** 10**-Editing music information**nsferring from 1430343844

Genre: Select from the pull-down menu.

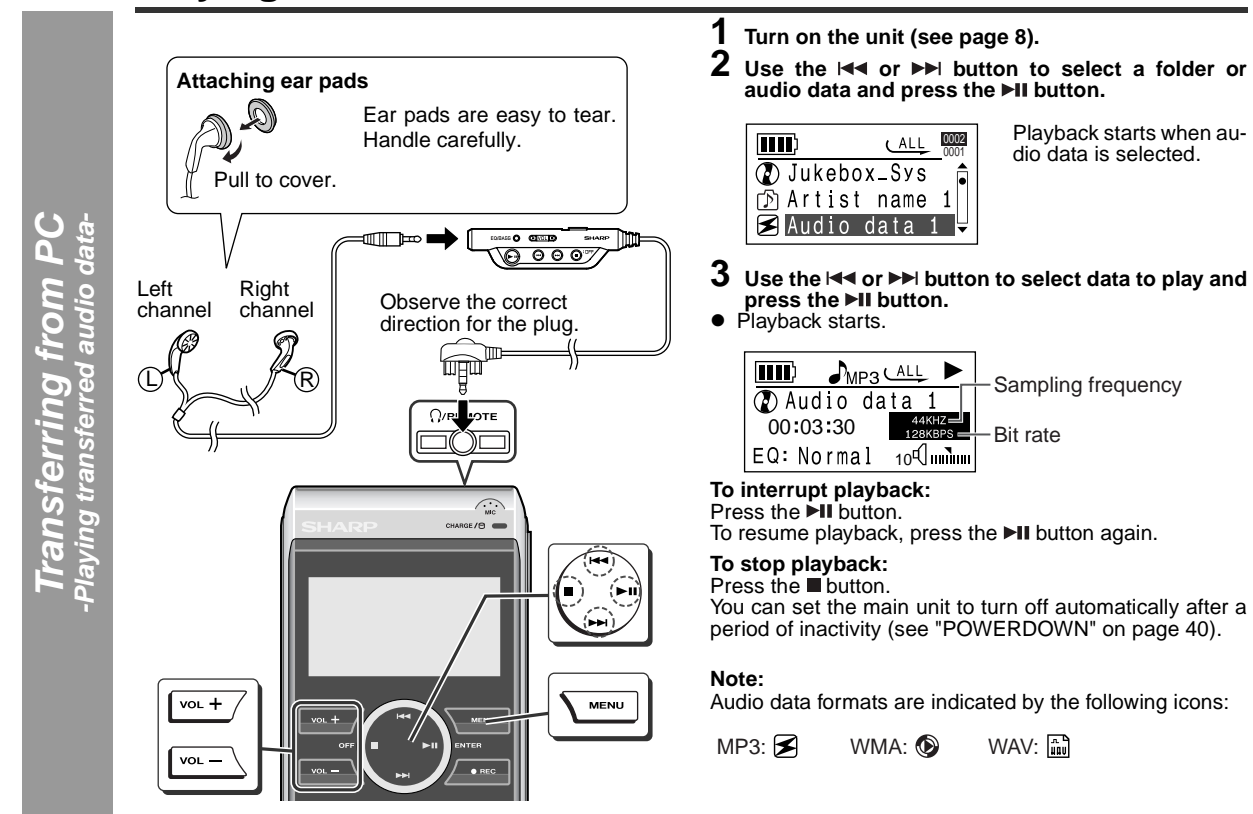

#### **Volume control**

Whilst the playback window is open, use the VOL + button and VOL - button to increase and decrease the volume.

Volume (0 - 20)

ا س**شسا**که د

The sound escaping from your earphones may annoy people around you. In particularly crowded places (such as trains or buses), reduce the volume.

#### ■ **Equaliser**

The unit has five preset equaliser modes and one customisable equaliser mode: Normal, ROCK, CLASSIC, JAZZ, U-BASS and USER.

Select a mode according to a music genre or your preference.

- **1 Hold down the MENU button for 2 seconds or more.**
- ! You can also use the EQ/BASS button on the remote control.
- **2** Use the l◀◀ or ▶▶I button to select "SETUP", and **press the button.**
- **3 Select "EQ/BASS" in the same way as step 2.**

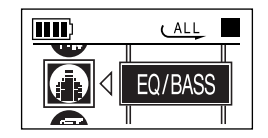

**4** Use the l<< or  $\blacktriangleright$  button to select an equaliser **mode.**

$$
\underbrace{\circ\text{U}_{\text{unihun}}}\qquad \qquad \longrightarrow \text{Normal} \iff \text{ROCK} \iff \text{CLASSIC} \rightarrow
$$
\n
$$
(0 - 20) \qquad \qquad \longrightarrow \text{USER} \iff \text{U-BASS} \iff \text{JAZZ} \iff
$$

#### **5 Press the MENU button.**

• The previous screen appears and the setting is complete.

#### **Note:**

 Whilst the playback window is open, you can also use the EQ/BASS button on the remote control to change the equaliser mode. The mode changes with each press.

- Customising "USER" mode
- **1 Select "USER" from equaliser modes (see steps 1 - 4 on the left).**

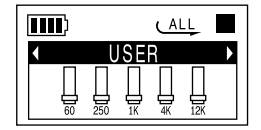

**2 Press the button.**

• A cursor appears on the left side of the band (60 Hz).

 $\bf 3$  Press the l<< or  $\bm \triangleright$  button to adjust the gain level, then press the ►II button to adjust another band.

- **4Repeat step 3 for other settings.**
- **5Press the MENU button.**

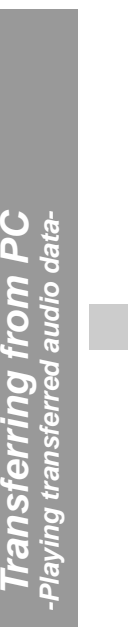

38

 $2 -$ 

8

10

14

30

34

## **Advanced playback**

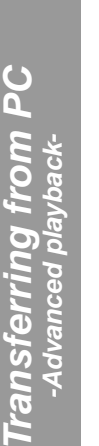

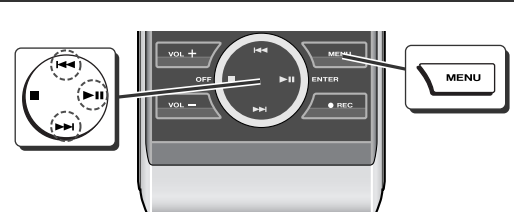

#### " **To locate the desired portion For fast forward:**

Press and hold down the DDI button during playback.

#### **For fast reverse:**

Press and hold down the  $\blacktriangleleft$  button during playback.

#### **Notes:**

- Normal playback will resume when the  $\blacktriangleright$  or  $\blacktriangleright$  button is released.
- ! No sound is heard during fast forward and fast reverse. See the time counter.
- ! Fast forward and fast reverse are not possible across data.

#### ■ To locate the beginning of audio data

**To move to the beginning of the next audio data:** Press the  $\blacktriangleright$  button during playback.

#### **To replay the current audio data:**

Press the  $\blacktriangleleft$  button during playback.

#### **Notes:**

- To skip some data at one time, press the  $\blacktriangleleft$  or button repeatedly until the desired audio data appears.
- ! Operations (skip, etc.) may not be possible whilst accessing the hard disk (indicator lights green).

#### ■ Selecting audio data by information

You can select audio data by title, artist name, etc. Use SHARP Music Manager to name audio data and edit other information (see page 22).

#### **1 Hold down the MENU button for 2 seconds or more.**

- ! You can also use the EQ/BASS button on the remote control.
- **2** Use the l◀◀ or ▶▶I button to select "ID3Tag", and **press the button.**

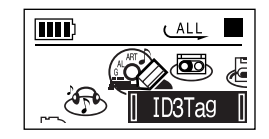

**3 Select one of the following parameters in the same way as step 2.**

Artist  $\longleftrightarrow$  Album  $\longleftrightarrow$  Genre  $\longleftrightarrow$  Others

- **4 Select information (title, artist name, etc.) in the same way as step 2.**
- **•** The corresponding audio data appears.
- ${\bf 5}\,$  Use the I<del>I</del> or  $\blacktriangleright$  button to select data to play and **press the button.**
- Playback starts.

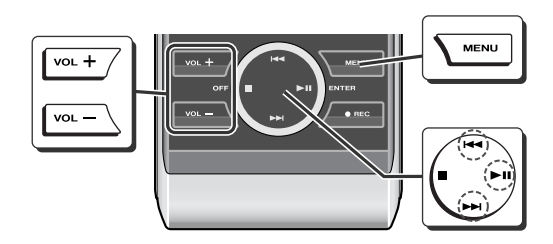

- Selecting audio data by name<br>
Audio data  $2 \times 2 = 0$ <br>
Audio data  $2 \times 2 = 0$ <br>
Audio data  $2 \times 2 = 0$ <br>
Audio data  $2 \times 2 = 0$ <br>
Audio data  $2 \times 2 = 0$ <br>
Audio data  $2 \times 2 = 0$ <br>
Audio data  $2 \times 2 = 0$ <br>
Audio data  $2 \times 2 = 0$ <br>
Audi
- 
- **2** Use the l◀◀ or ▶▶I button to select "SEARCH", and **press the button.**

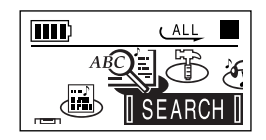

- **3**Using the  $\left|\leftarrow\right|$ ,  $\left|\leftarrow\right|$ , VOL + or VOL - button, enter **the first few characters of the desired data nameand press the button.**
	- **:**Move cursor right.
	- **:**Move cursor left.
	- **VOL +:** Scroll to the previous character.
	- **VOL -:** Scroll to the next character.

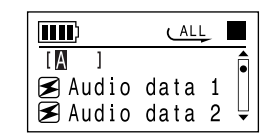

- ! You can specify up to the first 3 characters.
- ! In the search field, you can enter only characters used in data names.

 $\boldsymbol{4}$  . Use the l�� or  $\boldsymbol{\triangleright}$  button to select data to play and **press the button.**

- **:** Scroll down. **:** Scroll up.
- Playback starts.

#### **Notes:**

- $\bullet$  To cancel the operation, press the MENU button (main unit) or EQ/BASS button (remote control) for 2 seconds or more.
- ! This search is available only for audio data transferred from a PC (cannot be used for data recorded with the built-in microphone or LINE IN).

ပ္မွ **Transferring from PC**

3438

 $2 -$ 

8

10

14

30

#### HR-GB201**Advanced playback (continued)**

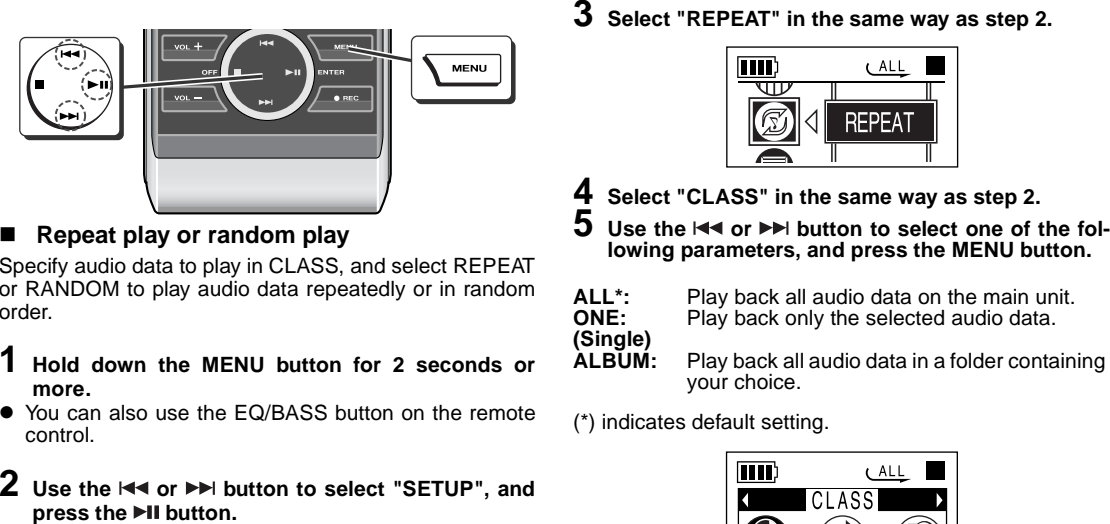

#### "**Repeat play or random play**

Specify audio data to play in CLASS, and select REPEAT or RANDOM to play audio data repeatedly or in random order.

- **1 Hold down the MENU button for 2 seconds or more.**
- You can also use the EQ/BASS button on the remote control.
- **2** Use the l◀◀ or ▶▶I button to select "SETUP", and

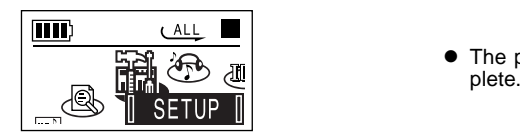

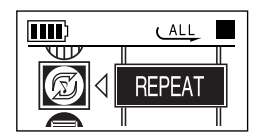

- 
- 
- **ALL\*:ONE:(Single)**

 Play back all audio data on the main unit. Play back only the selected audio data.

- **ALBUM:** Play back all audio data in a folder containing your choice.
- 

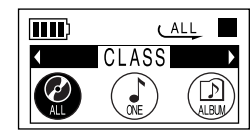

• The previous screen appears and the setting is com-

**6 Select "REPEAT" or "RANDOM" in the same way as steps 4 and 5.**

#### **REPEAT:**

**OFF\*:** Normal playback **ON:** Repeat play

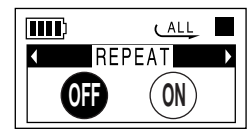

(Repeat play is off)

#### **RANDOM:**

**OFF\*:** Normal playback **ON:** Random play

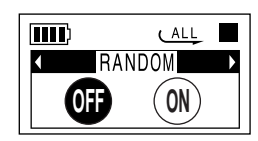

(Random play is off)

(\*) indicates default setting.

### **7 Press the MENU button three times.**

### **8 Start playback (see page 23).**

• Playback starts in the selected play mode.

#### **Notes:**

- ! In random play, the unit selects and plays data automatically. After playing all the data once, the unit stops automatically.
- $\bullet$  Repeat play continues until the  $\blacksquare$  (stop) button is pressed.
- ! For normal operation cancel repeat play.
- ! When "ALL" is selected, playback starts from upper folders.

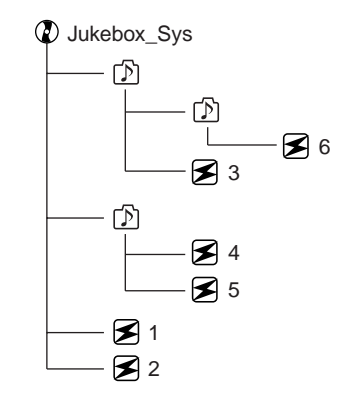

(Numbers indicate a playback order.)

**-Advanced playback**back

**Transferring from PC**

Transferring from

Œ

 $\mathbf{a}$ 

**28**

38

 $2 -$ 

8

10

14

30

34

#### HR-GB201**Advanced playback (continued)**

#### ■ Adding bookmarks to audio data

You can add bookmarks to your favourite audio data. You can play favourite audio data by adding bookmarks.

**1Press the III or DDI button in the stop mode, and select audio data to add a bookmark to.**

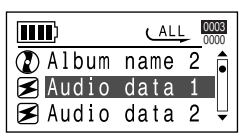

**2 Hold down the button for 2 seconds or more until the "BMK" appears on the left side of the selected audio data (also possible in the playback mode).**

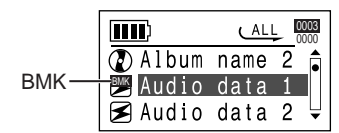

• Go back to step 1 to add another bookmark.

#### **Note:**

 To delete a bookmark, select audio data with a bookmark, and press the  $\blacktriangleright$ II button for 2 seconds or more.

■ To listen to the audio data in a playlist or **audio data with bookmarks**

You can play bookmarked data or audio data in a playlist. For details on playlist, see page 19.

- **1 Hold down the MENU button for 2 seconds or more.**
- ! You can also use the EQ/BASS button on the remote control.
- **2** Use the I<del><</del>I or ▶▶I button to select "Playlist", and **press the button.**

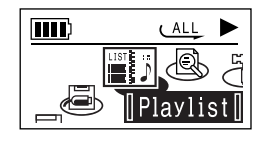

 $\bf 3$  Press the  $\bf 1$  or  $\bf 1$  button to select a playlist or **"BMK List", then press the button.**

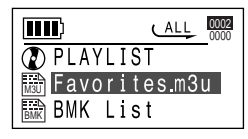

- $\boldsymbol{4}$  . Use the l�� or  $\boldsymbol{\triangleright}$  button to select data to play and **press the button.**
- Playback starts.

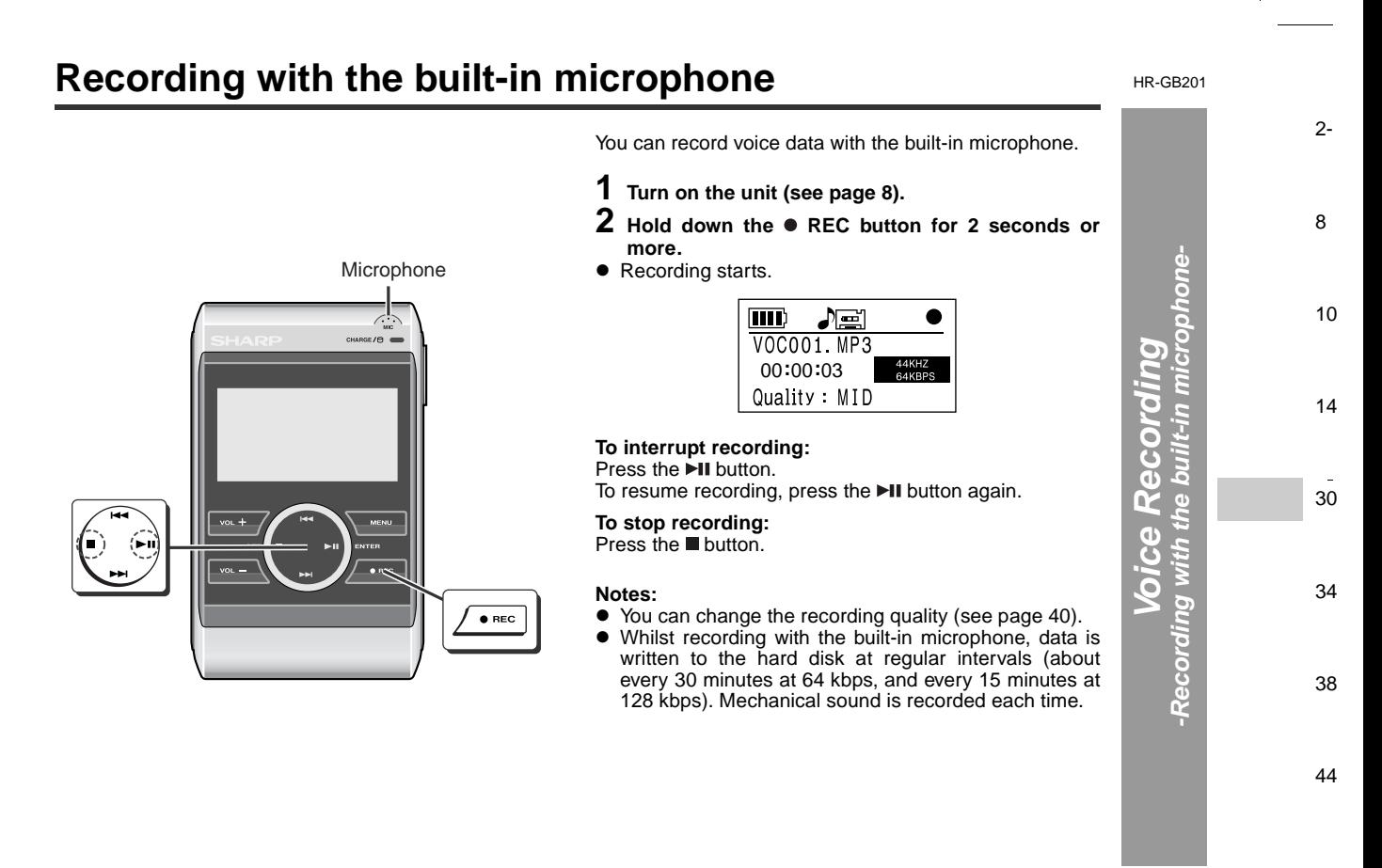

#### HR-GB201**Playing recorded voice data 1**

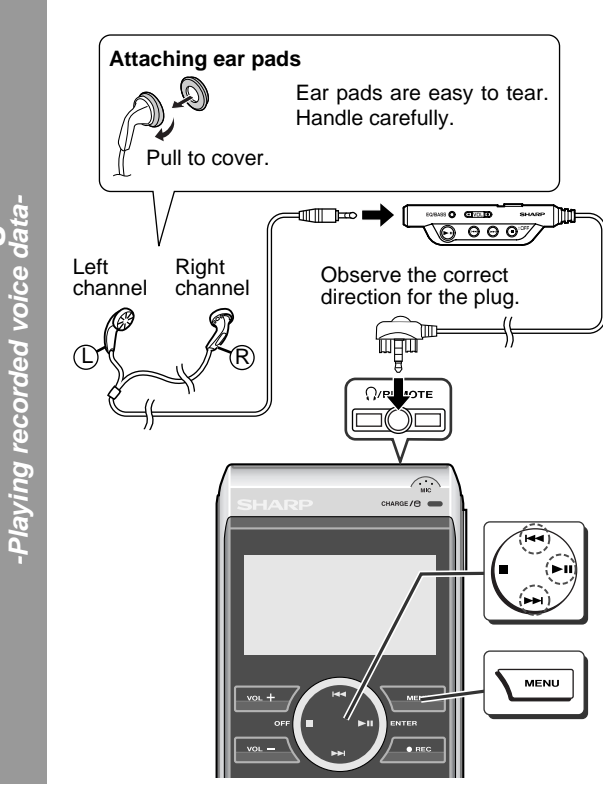

- **Turn on the unit (see page 8).**
- **2 Hold down the MENU button for 2 seconds or more.**
- ! You can also use the EQ/BASS button on the remote control.
- **3**Use the  $\blacktriangleleft$  or  $\blacktriangleright$  button to select "RECORD", **and press the button.**

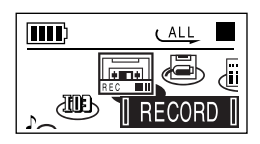

**4 Select "VOICE RECORD" in the same way as step 3.**

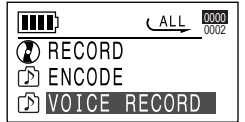

- ${\bf 5}\,$  Use the I<del>I</del> or  $\blacktriangleright$  button to select data to play and **press the button.**
- Playback starts.
- Adjust the volume and select a favourite equaliser (see page 24).

**31**

**Voice Recording**

**Joice Record** 

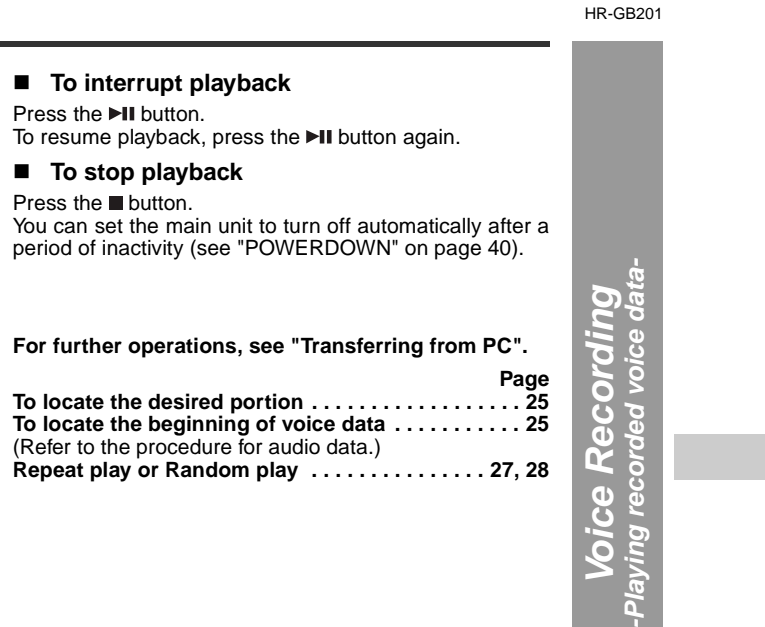

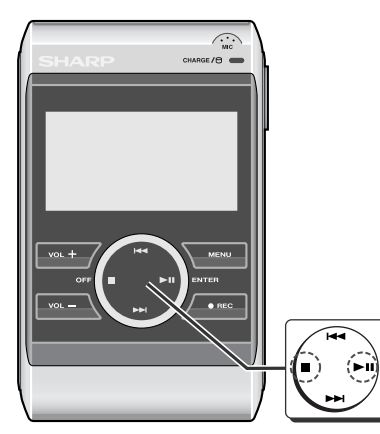

 $\overline{\phantom{a}}$ 

**32**

 $2 -$ 

8

10

14

30

34

38

### **Advanced playback**

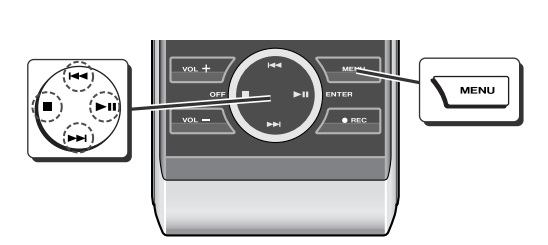

#### " **A - B repeat play**

You can play voice data repeatedly by specifying start and end points.

- **1 Set "REPEAT" (steps 1 3, page 27).**
- **2** Use the l◀◀ or ▶▶I button to select "REPEAT A-B", **and press the button.**
- $\bf{3}$  Use the I<del>I</del>I or  $\bf{\triangleright}$  button to select "ON".
	- **OFF\*:** Normal playback **ON:** A - B repeat play. (\*) indicates default setting.
- **4 Press the MENU button three times.**
- You can also use the EQ/BASS button on the remote control.
- **5 Play the voice data (steps 3 5, page 31).**
- **6 Press the button.**
- The start point (A) is created.

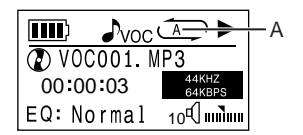

- **7 Press the button again to enter the end point (B).**
- A B repeat plays from the start point (A) to the end point (B).

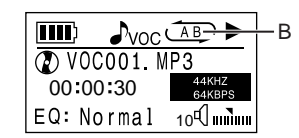

#### **To normal playback:**

Press the ►II button.

#### **To stop A - B repeat play:**

Press the **button**.

- ! The A B repeat play setting remains even after playback.
- ! To resume A B repeat play, start playback and proceed to step 6.

#### **Note:**

 If "REPEAT A-B" is set to "ON", voice data playback cannot be paused.

**Voice Recording -Advanced playback-Voice Recordii**<br>Advanced playbacl

## **Recording from a CD player**

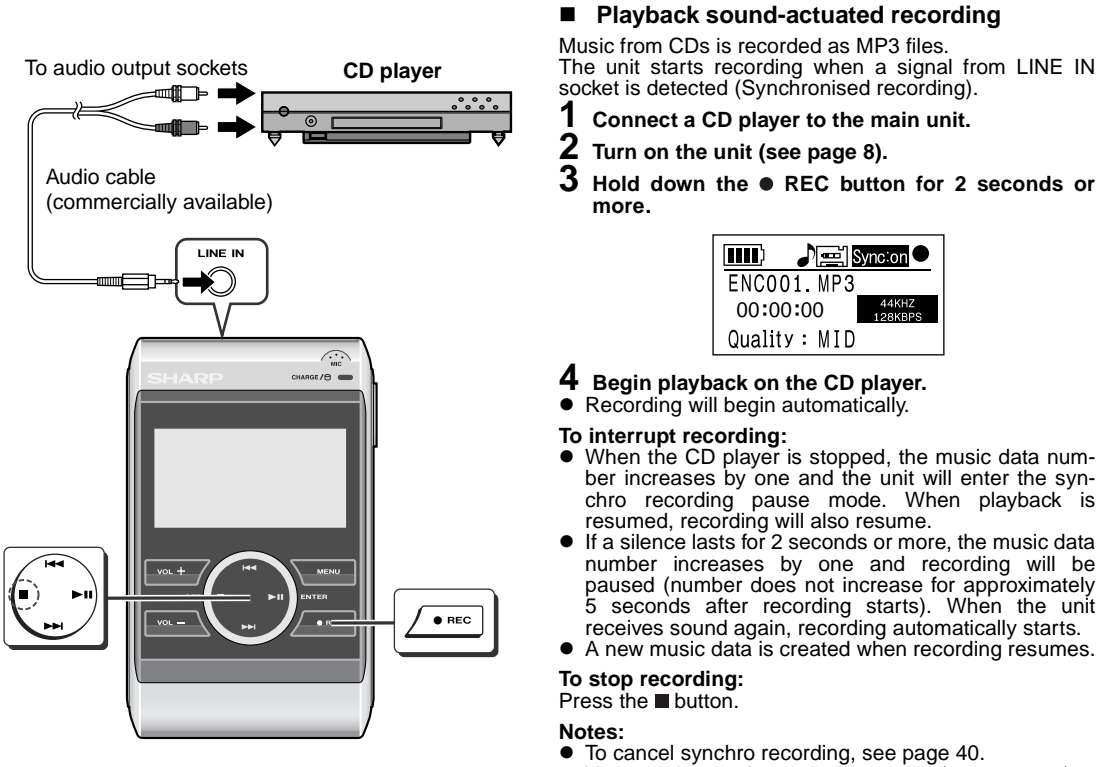

! You can change the recording quality (see page 40).

HR-GB201

**Recording from CD -Recording from a CD player-**

DU

**Recording f** 

 $\mathbf{C}$ 

mo

 $2 -$ 

8

10

14

30

34

38

## **Playing recorded music data**

HR-GB201

#### ■ To start recording from the desired point You can make recordings manually if you cancel the settings of synchro recording (see page 40).

- **1Connect a CD player to the main unit.**
- **2 Turn on the unit (see page 8).**
- **3 Cancel the settings of synchro recording (see page 40).**
- **4 Begin playback on the CD player.**
- **5 At the point you want to record, hold down the REC button for 2 seconds or more.**
- Recording starts.

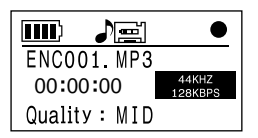

#### **To interrupt recording:**

Press the **DII** button.

- $\bullet$  To resume recording, press the  $\blacktriangleright$ II button again.
- A new music data is created when recording resumes.

#### **To stop recording:**

Press the **button**.

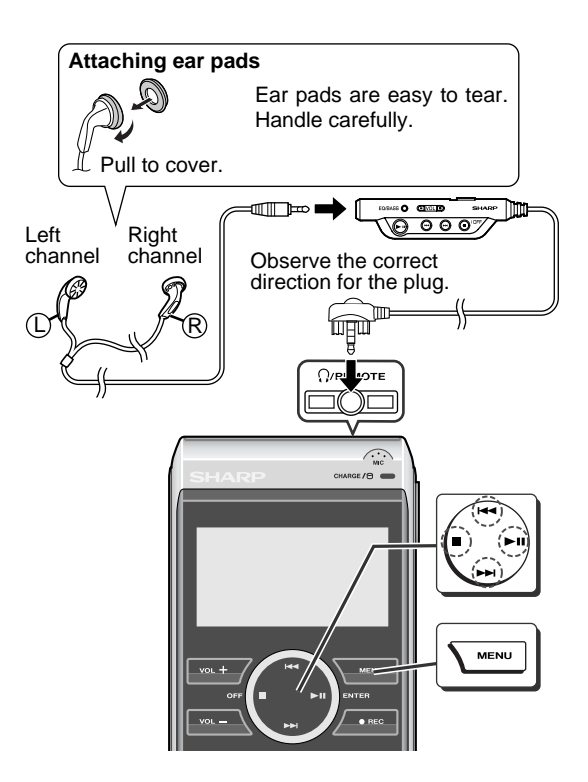

 $2 -$ 

8

10

14

30

34

38

44

- **1 Turn on the unit (see page 8).**
- **2 Hold down the MENU button for 2 seconds or more.**
- ! You can also use the EQ/BASS button on the remote control.
- $\bf{3}$  Use the  $\bf{44}$  or  $\bf{F}$  button to select "RECORD", **and press the button.**

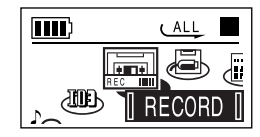

**4 Select "ENCODE" in the same way as step 3.**

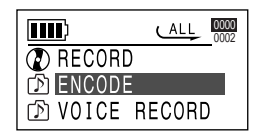

- ${\bf 5}\,$  Use the I<del>I</del>I or  $\triangleright$  button to select data to play and **press the button.**
- Playback starts.
- Adjust the volume and select a favourite equaliser (see page 24).

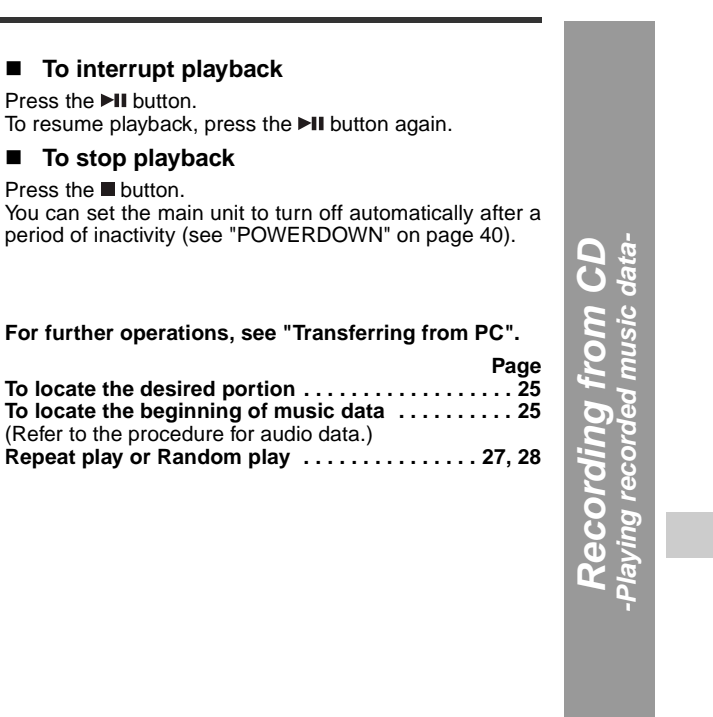

#### HR-GB201**Transferring image data from a digital camera**

**1 Turn on the unit (see page 8).** Connect a digital camera to the main unit to save image data.**2 If connected, disconnect the USB connection cable from the cradle.**-Transferring image data from a digital camera-**-Transferring image data from a digital camera-3 Connect the AC adaptor to the DC IN 5V socket and place the unit on the cradle (see page 7). 4 Connect the USB cable of the digital camera into the USB socket (A type). Features Advanced Features 5 Turn on the digital camera.**  $\bullet$ . [MII] 0000 0003**n** DIGITAL CAMERA **B**DIRECTORY **B**DIRECTORY 2 **Rear**Advanced **6** Use the I◀◀ or ▶▶I button (scroll up/down) and the Ç  $\blacktriangleright$ **II** button (enter the directory) to browse the con-**TELEVIS**  PC **tent of the flash card.** LINE OUT  $DSC$  IN  $\bullet$ [IIII] 0000 0003*តា* DIRECTORY 1 USB cable DSG IMAGE 1 (commercially **Digital camera** pse IMAGE 2 available) ◾◻◙◻◾ To the USB port Image data can only be directly transferred when using the USB Mass Storage Class Bulk-Only Transport (BOT) recommended by Microsoft.

 $2 -$ 

8

10

14

30

34

38

44

**7 Move the Reverse Highlight Box to the image data or the directory you want to save to this unit.**

**8 Press the button for 2 seconds or more. This unit will start saving the selected directory/file.**

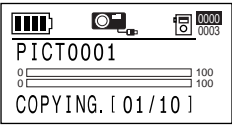

**9**

- 
- 

- *A* Move the Reverse Highlight Box to the image data<br> **8** Press the ►II button for 2 seconds or more. This<br>
is recommended to use the AC adaptor when trans-<br>
terring data from a digital camera. Otherwise data on<br>
unit w
	- the unit (see page 14).
	- ! All transferred image data is stored in "USBDATA" directory. This unit automatically creates the directory name for each transfer (DATA0001 - DATA9999). You can connect this unit to a PC to edit the image data. COPYING. [01/10]<br> **COPYING.** [01/10]<br>
	COPYING. [01/10]<br>
	COPYING. [01/10]<br>
	COPYING. [01/10]<br>
	COPYING. [01/10]<br>
	COPYING. [01/10]<br>
	COPYING. [01/10]<br>
	COPYING. [01/10]<br>
	COPYING. [01/10]<br>
	COPYING. [01/10]<br>
	COPYING. [01/10]<br>
	COPY

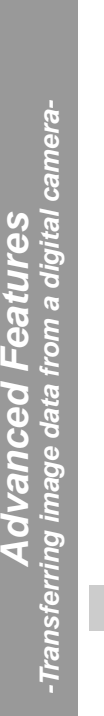

#### HR-GB201**Changing default settings**

You can change the default settings of playback, record ing, etc.

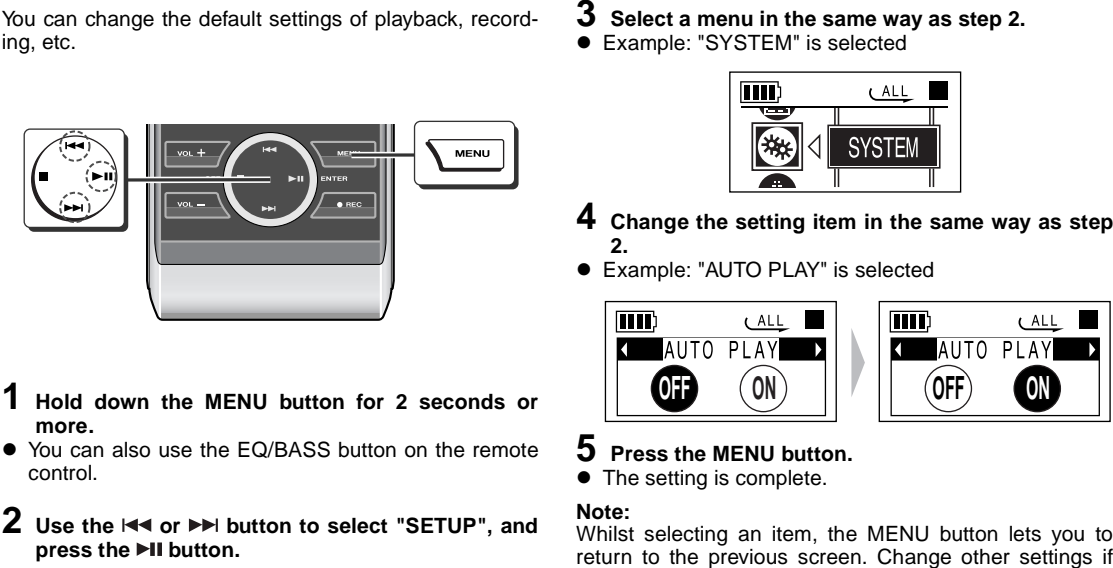

- **1 Hold down the MENU button for 2 seconds or more.**
- You can also use the EQ/BASS button on the remote control.
- **2** Use the l◀◀ or ▶▶I button to select "SETUP", and

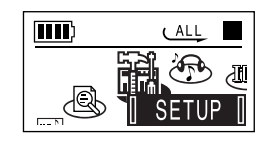

- 
- 

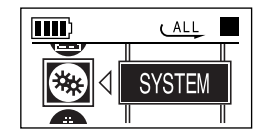

- 
- 

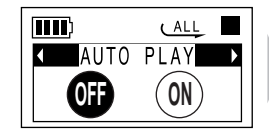

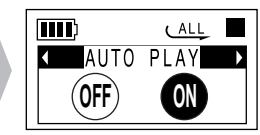

- 
- 

necessary.

 $2 -$ 

8

10

14

30

34

38

44

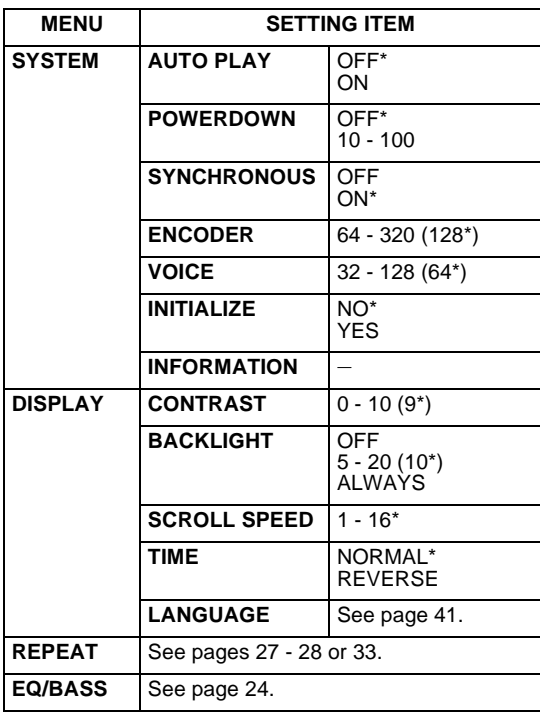

(\*) indicates default setting.

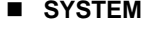

#### **AUTO PLAY:**

 The unit plays the last played audio data automatically. Auto play is disabled once you connect and disconnect the unit from a PC.

#### **POWERDOWN:**

 The unit automatically turns off after the set time of inactivity (10 - 100 minutes).

#### **SYNCHRONOUS:**

 The unit starts recording when a signal from LINE IN socket is detected, and saves recordings as MP3 files when signals break. You do not need to press the  $\bullet$  REC and **button repeatedly to record each track on the CD.** 

#### **ENCODER:**

 Adjust the recording quality. The higher the bit rate, the better the quality of recordings.

#### **VOICE:**

Adjust the voice recording quality.

#### **INITIALIZE:**

Restore all settings to the default.

#### **INFORMATION:**

 Check the firmware version, total hard disk capacity (shown in percent) and the total number of data.

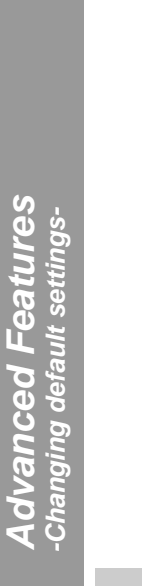

**Advanced Features**

### " **DISPLAY**

#### **CONTRAST:**

Adjust the display panel contrast.

#### **BACKLIGHT:**

OFF: Backlight remains off.

5 - 20: Backlight is illuminated for the set time (5 - 20 seconds).

ALWAYS: Backlight remains on.

#### **SCROLL SPEED:**

 Set the speed to scroll data names which are too long to display.

#### **TIME:**

 During playback, the elapsed time appears by default. Change to "REVERSE" to see the remaining time.

#### **LANGUAGE:**

 Select a language to display the data name or the audio data information.

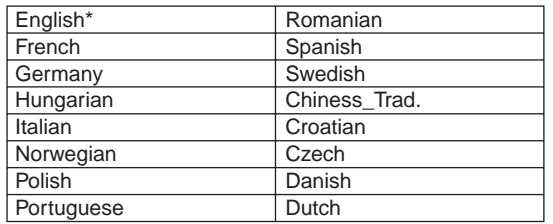

(\*) indicates default setting.

## **Hold function**

The operation can be kept even if other buttons are accidentally pressed in a place such as a crowded train. Use either the unit or remote control to activate the holdfunction.

Move the HOLD switch to the safety position (direction indicated by the arrow).

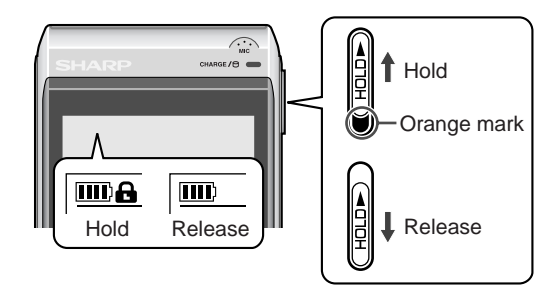

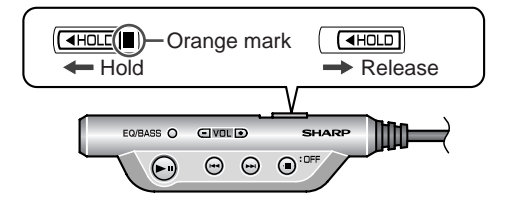

If the hold function is active whilst the power is turned off, the power cannot be turned on by mistake and the battery will not be drained.

settings/Hold function-**-Changing default settings/Hold function-** Features **Advanced Features Advanced**<br>Changing default sett

## **Listening to sound using the external equipment**

You can connect the unit to external equipment to play **1 Turn on the unit (see page 8).**<br>**1 2 If connected, disconnect the speakers. 1 2 2 1 connected, disconnect t** 

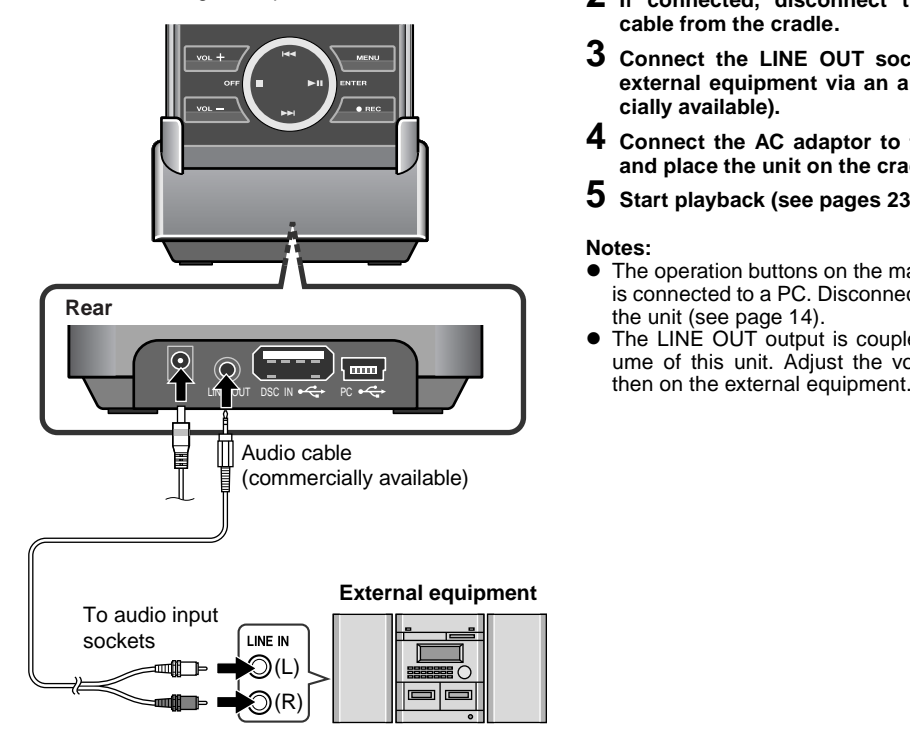

- 
- **If connected, disconnect the USB connection cable from the cradle.**
- **3 Connect the LINE OUT socket of the cradle to external equipment via an audio cable (commer cially available).**
- **4 Connect the AC adaptor to the DC IN 5V socket and place the unit on the cradle (see page 7).**
- **5 Start playback (see pages 23, 31 and 36).**

#### **Notes:**

- ! The operation buttons on the main unit do not work if it is connected to a PC. Disconnect the PC to operate on the unit (see page 14).
- The LINE OUT output is coupled with the sound volume of this unit. Adjust the volume on the unit and then on the external equipment.

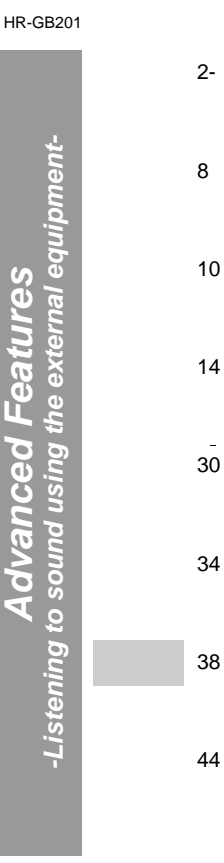

#### HR-GB201**Folder structure**

This unit can record approx. 5,000 songs (MP3 files encoded at 128 kbps, 4 minutes per data). The following is a recommended folder structure to access the desired audio data quickly.

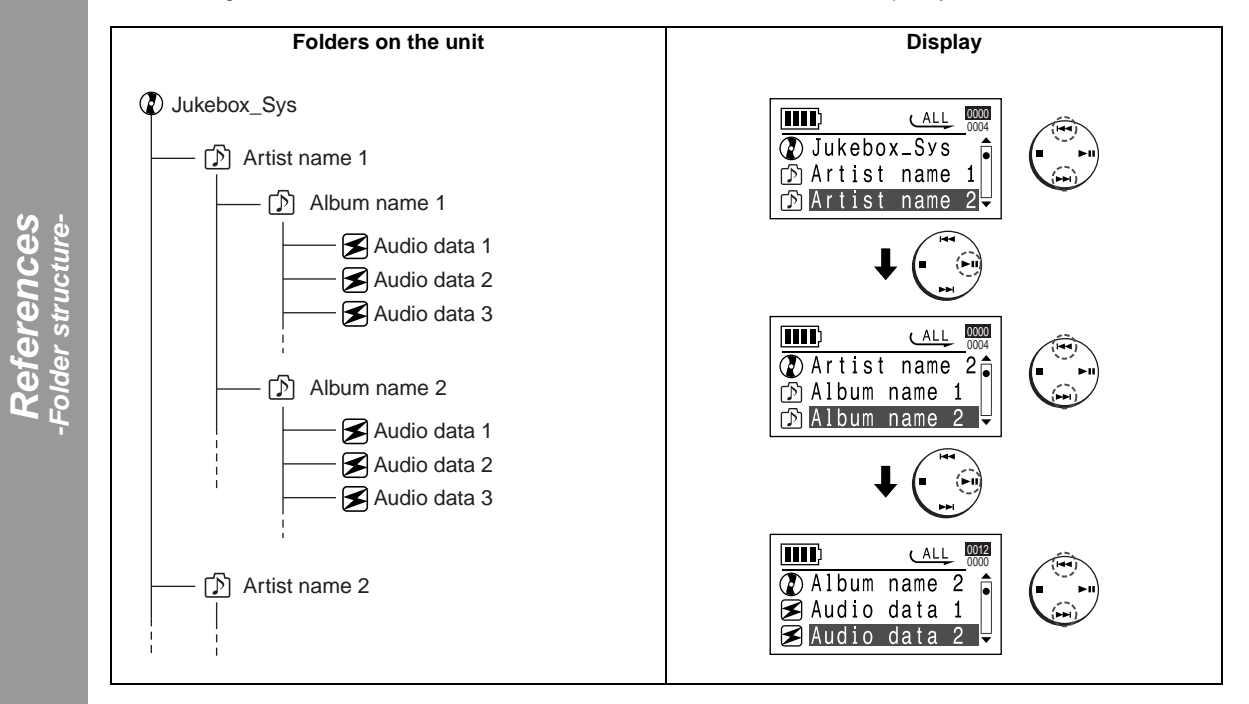

## **Error messages**

**SHARP Music Manager** 

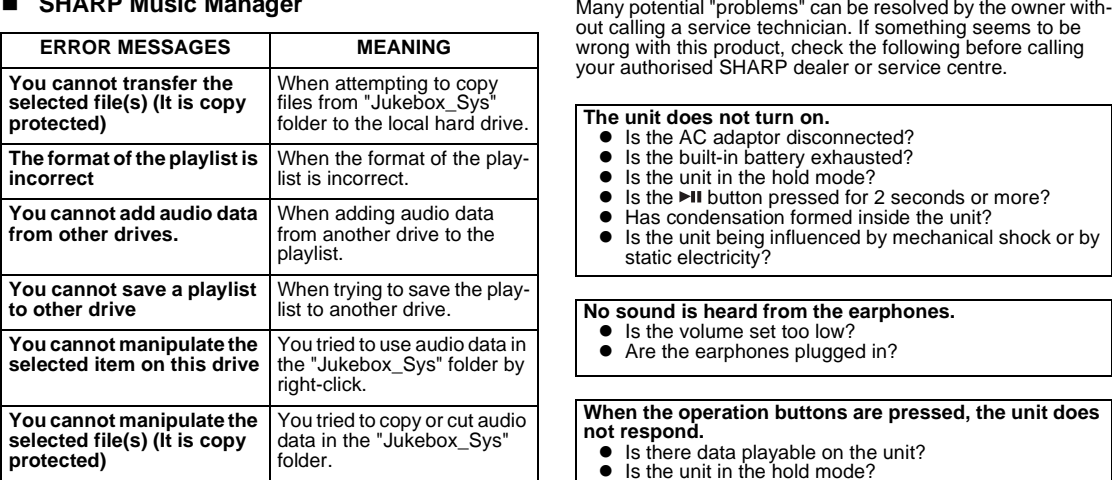

**SHARP Music Manager<br>
<b>SHARP Music Manager**<br> **SHARP Music Manager**<br> **SERROR MESSAGES MEANING**<br> **MEANING**<br> **ERROR MESSAGES MEANING**<br> **ERROR MESSAGES MEANING**<br> **ERROR MESSAGES MEANING**<br> **EXPORE WERE A SHOW AND A SECU** 

- Is the unit in the hold mode?
- Is the remote control in the hold mode?
- Is the built-in battery exhausted?
- Is the earphones plug inserted firmly?
- Is the unit connected to a PC?

 $\bullet$  Press the  $\blacksquare$  button for 10 seconds or more to turn off the unit and then turn it on.

#### **Some sounds are skipped.**

- Is the built-in battery exhausted?
- Is the unit being subjected to excessive vibration?

HR-GB201

38

 $2 -$ 

8

10

14

30

34

44

**References**

References

Troubleshooting

#### HR-GB201**Troubleshooting (continued)**

### **The battery charge indicator does not light even after charging.**

- Is the AC adaptor properly connected?
- Is temperature extremely high or low?

#### **Voice recording is not possible.**

- Is the unit connected with LINE IN socket.
- Is the unit in the hold mode?

#### **Music recording is not possible.**

! Is the audio cable well inserted into the LINE IN socket of the unit?

#### **The battery runs out faster.**

! The built-in battery is dead. You need to replace it (see page 8).

### **The operation is unstable whilst the PC and the unit are connected.**

 ! Are you using the USB cable that was purchased sep arately?

#### **Windows 98 Second Edition does not recognise the unit as a portable hard drive.**

! Is the USB mass storage driver (on the setup CD-ROM) installed?

#### **The unit does not play 12 hours although it is specified in the operation manual.**

! 12 hours of playback is based on MP3 files encoded at a bit rate of 128 kbps. Power consumption is minimised under this condition since the unit accesses the hard disk only once every 28 minutes. Higher bit rate increases the access and power consumption leading to less playback time.

#### **In audio data information playback mode, I cannot find a specific song which can be found under file browsing mode.**

! The SHARP Music Manager will build the audio data information database right after the audio data are transferred into the unit. If you stop transferring in before the completion of file transferring, the SHARP Music Manager won't build the audio data information database which is required under audio data information playback mode. Please click "Update Music Info" icon to recreate the database.

#### **SHARP Music Manager does not start.**

• You cannot open two SHARP Music Manager or more at the same time.

References **References -Troubleshooting-**

### **Maintenance**

#### ■ Moisture condensation

When the unit has condensation inside, the disk signals cannot be read, and the unit may not function properly.

In the following cases, condensation may form inside the unit.

- **•** Shortly after turning on a heater.
- When the unit is placed in a room where there is excessive steam or moisture.
- ! When the unit is moved from a cool place to a warm place.

#### **To remove condensation:**

Leave the unit for approximately 1 hour. The condensation should evaporate and unit will work properly.

#### ■ Upgrading the firmware

For possible firmware upgrades, visit our support web site at:

"http://sharp-world.com/products/netmd/index.htm".

You can download firmware files to your PC to upgrade this product.

#### **Caution:**

 Never format the hard disk on this product. Functions may be disabled.

### ■ Cleaning

#### **When the unit becomes dirty**

Clean it with a soft cloth. When the unit is excessively dirty, use a soft cloth dampened in water (external surfaces only).

#### **Clean the plugs and the connecting sockets.**

If the plugs or sockets are dirty, noise may be heard. Cleaning will prevent noise.

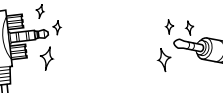

#### **Caution:**

- $\bullet$  Do not use chemicals for cleaning (petrol, paint thinner, etc.). It may damage the cabinet finish.
- Do not apply oil to the inside of the unit. It may cause malfunctions.

**-Troubleshooting/Maintenance- References**<br>bleshooting/Mainte g/Mainte

**References**

**46**

HR-GB201

 $2 -$ 

8

10

14

30

34

38

### **Specifications**

As a part of our policy of continuous improvement, SHARP reserves the right to make design and specification changes for product improvement without prior notice. The performance specification figures indicated are nominal

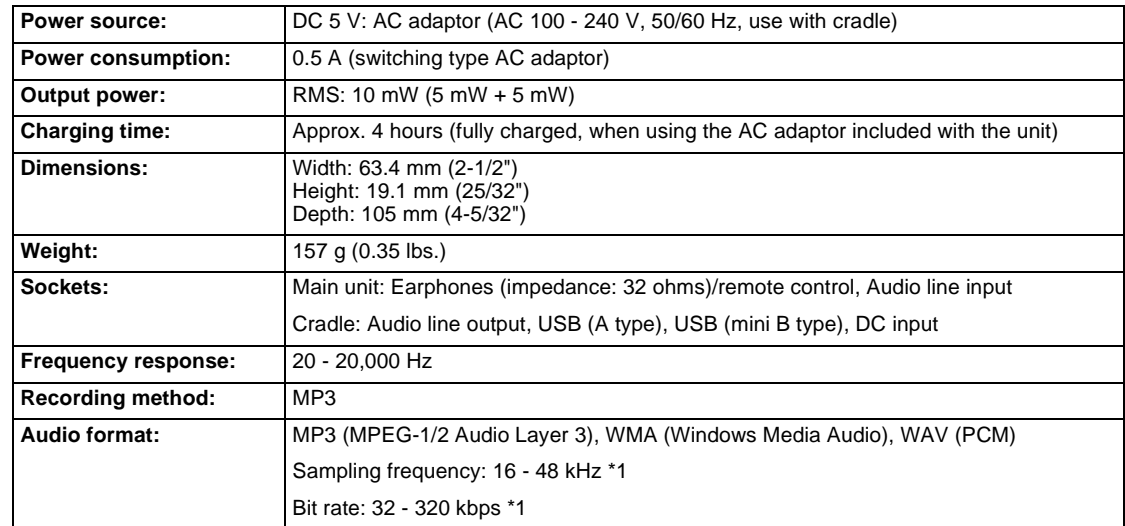

(\*1) A combination of sampling frequency and bit rate differs depending on audio format.

 $2 -$ 

8

10

14

30

34

38

44

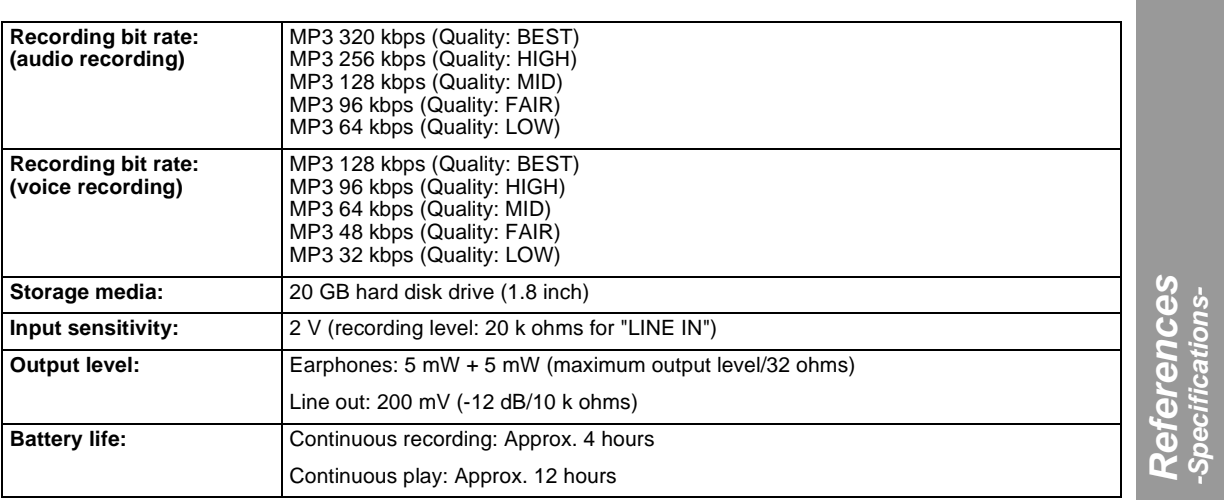

**• Continuous recording:** 

Microphone recording at 64 kbps (earphone output 0.5 mW + 0.5 mW) Line-in recording at 128 kbps (earphone output 0.5 mW + 0.5 mW)

! Continuous playback: MP3, 128 kbps (earphone output 0.5 mW + 0.5 mW) ! The values are the standard values when the unit is used at an ambient temperature of 25°C (77°F).

#### **TERMS OF GUARANTEE**

Subject to the terms listed below, Sharp Electronics (U.K.) Ltd. (hereinafter called "the Company") guarantee to provide for the repair of, or at its option replace this Sharp Equipment, or any component thereof, (other than batteries), which is faulty or below standard, as a result of inferior workmanship or materials.

The conditions of this guarantee are:

- 1. The guarantee shall only apply to defects which occur within one year from the date of purchase, provided that this equipment is sent to the repair address within this period.
- 2. This guarantee covers equipment intended for private domestic use only. This guarantee does not apply to equipment used in the course of a business, trade or profession.
- 3. The guarantee does not cover batteries.
- 4. This guarantee does not cover any faults or defects caused by accident, misuse, fair wear and tear, neglect, tampering with the equipment, or any attempt at adjustment or repair other than by a Service Facility appointed by Sharp.
- 5. In the unlikely event of a defect occuring, the product must be returned to the Company's repair centre with proof of purchase. A postage paid label and a fault report form are supplied with the product for this purpose. It is your responsibility to ensure that the packaging is adequate, and to obtain proof of posting. Further details of the repair service, which is available after the guarantee period on a chargeable basis, and additional report forms and labels can be obtained by telephoning 0870 738 0000.
- 6. No person has any authority to vary the terms or conditions of this guarantee.
- 7. This guarantee is offered as an additional benefit to the consumer's statutory rights and does not affect these rights in any way.

## **SHARP**

#### **SHARP ELECTRONICS (U.K.) LTD.**

Sharp House, Thorp Road, Newton Heath, Manchester, M40 5BE

### **SHARP CORPORATION**

9JCG5230100042 04G S  $YT(2)$ 

for UK (9JCG5230100042) Download from Www.Somanuals.com. All Manuals Search And Download.

Free Manuals Download Website [http://myh66.com](http://myh66.com/) [http://usermanuals.us](http://usermanuals.us/) [http://www.somanuals.com](http://www.somanuals.com/) [http://www.4manuals.cc](http://www.4manuals.cc/) [http://www.manual-lib.com](http://www.manual-lib.com/) [http://www.404manual.com](http://www.404manual.com/) [http://www.luxmanual.com](http://www.luxmanual.com/) [http://aubethermostatmanual.com](http://aubethermostatmanual.com/) Golf course search by state [http://golfingnear.com](http://www.golfingnear.com/)

Email search by domain

[http://emailbydomain.com](http://emailbydomain.com/) Auto manuals search

[http://auto.somanuals.com](http://auto.somanuals.com/) TV manuals search

[http://tv.somanuals.com](http://tv.somanuals.com/)